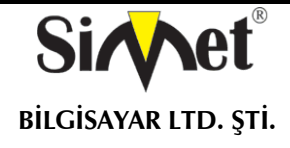

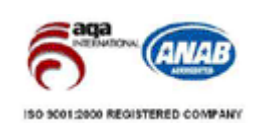

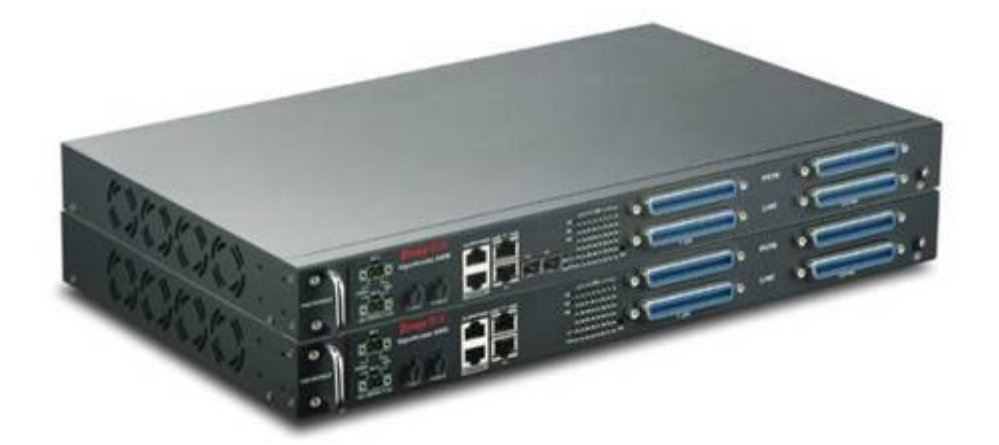

# **DRAYTEK VigorACCESS A48**

# **IP DSLAM ROUTER TANITMA VE KULLANMA KILAVUZU**

#### **GEÇERLİ OLDUĞU ÜRÜNLER VE KODLARI:**

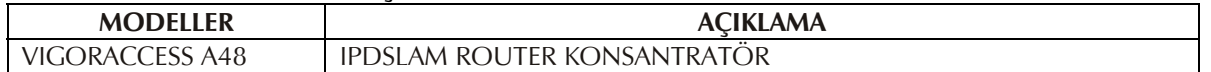

**DRAYTEK CORP.**  No: 26, Fu shing Rd., HuKOU Country, Hsin-Chu Industrial Park, Hsin-Chu, TAIWAN 303 Tel: 886 3 5972727 886 3 5972121 www.draytek.com info@draytek.com

**İMALATÇI FİRMA İTHALATÇI FİRMA**

**SİMET BİLGİSAYAR LTD. ŞTİ.**  ÇETİN EMEÇ BULVARI 8. CAD. 84.SOK. NO:3/1 A.ÖVEÇLER – ANKARA<br>TEL : (312) 472 87 87 FAKS : (31 FAKS: (312) 472 31 31 www.simet.com.tr , info@simet.com.tr

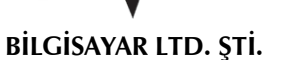

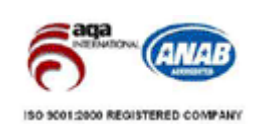

#### **BAKIM ONARIM VE KULLANIMDA UYULMASI GEREKEN KURALLAR**

#### **! DİKKAT !**

#### **CİHAZ İÇİNDE KULLANICININ TAMİR EDEBİLECEĞİ PARÇA YOKTUR.**

#### **ARIZA DURUMUNDA SATICI FİRMAYA VEYA SERVİS İSTASYONUNA BAŞVURUNUZ.**

- Cihazınızı yeni bir bölgede çalıştırmadan önce cihazın çalışma voltajı ile şebeke voltajının uyumlu olduğundan emin olunuz.
- Yanma ve şok tehlikesinden korunmak için, cihazın yağmur veya rutubete maruz kalmamasına özen gösteriniz.
- Cihazınızı, aşırı tozdan, yüksek ısıdan, nemden ve güneş ışığından uzak tutunuz.
- Cihazınızı, iyi havalanan bir yerde havalandırma deliklerini kapatmadan kullanınız.
- Cihazın yetkisiz kişilerce modifikasyonu veya orginal adaptörü dışında başka bir adaptör ile bağlanması cihazınızın zarar görmesine sabep olabilir.
- Cihazınızı, şehir şebekesinde meydana gelebilecek interrupt (yüksek / alçak akım / gerilim dalgalanması) 'lardan koruyabilmek için ups (kesintisiz güç kaynağı) ile kullanmalısınız.

#### **TAŞIMA VE NAKLİYE SIRASINDA DİKKAT EDİLECEK HUSUSLAR**

- Cihazın kapalı olduğundan emin olun.
- Adaptörü veya elektrik kablosunu prizden çekin.
- Cihazı orijinal paketleme malzemelerini kullanarak tekrar paketleyin ve tekrar cihazın orijinal kutusuna yerleştirin.
- Cihazın orijinal kutusunu bulamamanız durumunda, cihazın ve aksamlarının hasar görmeyeceği şekilde kavrayacak köpüklü koruyucu maddeler ile sararak uygun bir karton kutuya yerleştiriniz.
- Dikkat, taşıma kurallarına uymamanız durumunda hasar görebilecek cihazlarınız garanti kapsamı dışında kalacaktır.

#### **KULLANIM SIRASINDA İNSAN VE ÇEVRE SAĞLIĞINA TEHLİKELİ VEYA ZARARLI OLABİLECEK DURUMLARA İLİŞKİN UYARILAR**

#### **Lityum Batarya Uyarısı (Tüm Modeller)**

Cihaz tarafından kullanılan lityum batarya kullanıcı tarafından değiştirilemez. Simet Yetkili Servis İstasyonlarından bir eleman tarafından değiştirilmelidir. Cihaz üzerinde bulunan Lityum batarya cihaz kullanım ömrü boyunca çalışabilecek şekilde planlanmış ve yerleştirilmiştir.

**Kablo Bağlantıları (Tüm Modeller)** 

Tüm ethernet ve RS232 (Konsol) kabloları direk olarak diğer cihazlara bağlanmak içindir. Var olan kablolama sistemine veya duvardaki data pirizlerine direk takmayın. Bu tür bir ihtiyaç oluştuğunda Yetkili Servis İstasyonlarına başvurunuz.

#### **KULLANIM HATALARINA İLİŞKİN BİLGİLER**

#### **CİHAZINI KULLANMADAN ÖNCE, KULLANMA KILAVUZUNDAKİ BÜTÜN PROSEDÜRLERİ DİKKATLİCE UYGULADIĞINIZA EMİN OLUN.**

- Bütün talimatları dikkatle okuyun.
- Talimatları ileri tarihlerde kullanmak için saklayın.
- Cihazı temizlemeden önce fişi prizden çekin. Sıvı veya aerosol temizleyiciler kullanmayın. Yanıcı sıvılar (tiner, gazyağı, v.s.) kullanmayın.
- Cihazı hareketli yüzeylere veya kalorifer yada ısı kaynağının yakınına yerleştirmeyin. Cihazınız düşebilir, ısıdan hasar görebilir ve ciddi zarara yol açabilir.
- Eğer uzatma kablosu kullanılacaksa, uzatma kablosuna bağlanan cihazların toplam akımının, uzatma kablosunun akım kapasitesini aşmadığına emin olun. Aynı şekilde duvardaki prize bağlı olan cihazların toplam olarak çektikleri akımın prizin akım taşıma kapasitesini aşmadığına emin olun.
- Herhangi bir kablonun enerji kablosu veya adaptöre dayanmasına müsaade etmeyin. Cihazı, insanların kablo üzerinden yürüyebileceği yerlere yerleştirmeyin.
- Hasarlı veya aşınmış elektrik kablolarını kullanmayın.
- Bakım işini kendiniz yapmayın, kapağın açılması sizi tehlikeli voltaj noktaları veya başka risklere maruz bırakabilir. Servis hizmetlerini yetkili servise bırakın.
- Aşağıdaki belirtilen durumlarda fişi çekin ve yetkili servise haber veriniz;
	- o Elektrik kablosu veya fiş zarar gördüğünde, yıprandığında,
	- o Cihaza sıvı döküldüğünde,

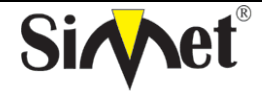

**BİLGİSAYAR LTD. ŞTİ.** 

#### **DRAYTEK VIGORACCESS A48 IP DSLAM ROUTER TANITMA VE KULLANMA KILAVUZU**

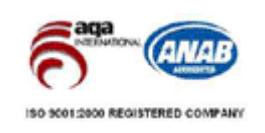

- o Cihaz yağmur veya suya maruz kaldığında,
	- o Operasyon talimatlarına uygun hareket edilmesine rağmen, cihaz normal çalışmıyorsa veya performansında farkedilir bir değişiklik varsa.
	- o Cihaz düşerse veya kabin karar görürse,
- Hiçbir nedenle cihazın içini açmayınız.

#### <u>TÜKETİCİNİN KENDİ YAPABİLECEĞİ BAKIM, ONARIM VEYA ÜRÜNÜN TEMİZLİĞİNE İLIŞKİN BİLGİLER</u> **CİHAZINIZ HİÇBİR NEDENLE BAKIM GEREKTİRMEZ.**

#### **Cihazın Temizlenmesi**

Cihazının sürekli ve en iyi şekilde çalışmasını sağlamak için gerekli görüldüğünde veya yılda bir iki defa tamamen temizlenebilir. Cihazı temizlemek için aşağıdaki adımları takip edin;

- o Cihazın kapalı olduğundan emin olun.
- o Adaptörü veya elektrik kablosunu cihazdan sökün.
- o Cihazdaki bütün toz ve kiri temizlemek için yumuşak bir fırça kullanın.
- **Uyarılar!** 
	- o Garanti süresi içinde cihazın içini kesinlikle açmayın.
	- o Cihazı temizlemek için hiç bir zaman alkol veya tiner kullanmayın; bu kimyasal maddeler hem kasaya hemde cihazın parçalarına zarar verebilir.
	- o Cihazın elektronik parçalarına su gelmemesine özen gösterin, hiçbir nedenle temizlik sırasında su veya sıvı kullanmayın.
	- o Sert veya aşındırıcı bir fırça kullanmayın.

#### **PERİYODİK BAKIM GEREKTİRMESİ DURUMUNDA PERİYODİK BAKIMIN YAPILACAĞI ZAMAN ARALIKLARI İLE KİMİN TARAFINDAN YAPILMASI GEREKTİĞİNE İLİŞKİN BİLGİLER**

- Cihaz periyodik bakım gerektirmez.
- Cihaz, bulunduğu ortam çalışma şartları nedeniyle tozlanması durumunda, Cihaz Temizlenmesi maddesinde verilen talimatlara uygun olarak temizlenebilir.

#### **SANAYİ BAKANLIĞI TARAFINDAN TESPİT VE İLAN EDİLEN KULLANIM ÖMRÜ**

Bu ürünün T.C. Sanayi ve Ticaret Bakanlığı tarafından tespit ve ilan edilen kullanım ömrü 7(yedi) yıldır.

#### **GENEL GARANTİ ŞARTLARI**

- 1. Garanti süresi malın teslimin tarihinden itibaren başlar ve **iki (2)** yıldır.
- 2. Malın bütün parçaları dahil olmak üzere tamamı kuruluşumuz garanti kapsamındadır.
- 3. Malın garanti süresi içerisinde arızalanması durumunda, tamirde geçen süre garanti süresine eklenir. Malın tamir süresi en fazla **otuz (30) iş günüdür**. Bu süre, mala ilişkin arızanın servis istasyonuna, servis istasyonunun olmaması durumunda, malın satıcısı, bayii, acentası, temsilciliği, ithalatçısı veya imalatçısından birisine bildirim tarihinden itibaren başlar. Sanayi malının arızasının **onbeş (15) gün** içerisinde giderilmemesi halinde, imalatçıüretici veya ithalatçı, malın tamiri tamamlanıncaya kadar, benzer özelliklere sahip başka bir sanayi malını tüketicinin kullanımına tahsis etmek zorundadır.
- 4. Malın garanti süresi içerisinde, gerek malzeme ve işçilik gerekse montaj hatalarından dolayı arızalanması halinde, işçilik masrafı, değiştirilen parça bedeli ya da başka herhangi bir ad altında hiçbir ücret talep etmeksizin tamiri yapılacaktır.
- 5. Tüketicinin onarım hakkını kullanmasına rağmen Malın;
	- Tüketiciye teslim edildiği tarihten itibaren, belirlenen garanti süresi içinde kalmak kaydıyla, bir yıl içerisinde; aynı arızanın ikiden fazla tekrarlanması veya farklı arızaların dörtten fazla meydana gelmesi veya belirlenen garanti süresi içerisinde farklı arızaların toplamının altıdan fazla olması unsurlarının yanı sıra, bu arızaların maldan yararlanamamayı sürekli kılması,
	- Tamiri için gereken azami sürenin aşılması,
	- Firmanın servis istasyonunun, servis istasyonunun mevcut olmaması halinde sırayla satıcısı, bayii, acentesi temsilciliği ithalatçısı veya imalatçı-üreticisinden birisinin düzenleyeceği raporla arızanın tamirini mümkün bulunmadığının belirlenmesi, durumlarında tüketici malın ücretsiz değiştirilmesini, bedel iadesi veya ayıp oranda bedel indirimi talep edebilir.
- 6. Malın kullanma kılavuzunda yer alan hususlara aykırı kullanılmasından kaynaklanan arızalar garanti kapsamı dışındadır.

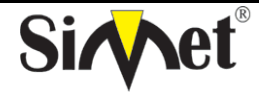

#### **BİLGİSAYAR LTD. ŞTİ.**

#### **DRAYTEK VIGORACCESS A48 IP DSLAM ROUTER TANITMA VE KULLANMA KILAVUZU**

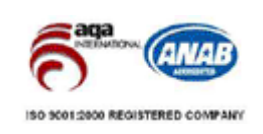

7. Garanti Belgesi ile ilgili olarak çıkabilecek sorunlar için Sanayi ve Ticaret Bakanlığı Tüketicinin ve Rekabetin Korunması Genel Müdürlüğü'ne başvurabilir.

#### **Ticari Markalar**

- Draytek ve Vigor, Draytek Corp(Taiwan) 'in ticari markasıdır.
- Microsoft Windows 98, Windows NT, Windows 2000, Windows XP, Windows Server 2003, Internet Explorer ve Active Directory Microsoft Corporation'a ait kayıtlı markalardır.
- Netscape, Netscape Communications Corporation'a ait kayıtlı ticari markadır.
- Netscape Navigator ve Netscape Communicator da Netscape Communications Corporation'a aittir.
- Adobe Acrobat ve Acrobat Reader, Adobe Systems Incorporated 'e ait ticari markadır.
- SİMET, Simet Bilgisayar Ltd. Şti.'nin tescilli ticari markasıdır.

#### **ÜRÜN TANIMI, KULLANIM YERLERİ-AMAÇLARI VE TEKNİK ÖZELLİKLERİ**

#### **VIGORACCESS A48 (IPDSLAM ROUTER)**

#### **Çalışma Çevresi**

- AC güç kaynağının AC 90-240V aralığında olduğundan emin olun. Router 0 ,+50 °C ve bağıl nem oranı 10% - 90% arasında olan bir ortmda çalışabilir.
- Cihazı direk güneş ışığına veya herhangi bir ısı kaynağının yakınına konumlandırmayın.

#### **Kurulum**

Cihaza enerji vermeden önce hızlı başlangış ve kurulum klavuzlarını okuyun. Güç bağlantısından önce acil güç kapatma düğmesini cihaza yakın konumlandırın. Cihazın hava akımının ve stabil durumunun sabitlenmesi gerekir. Çalışma ortamı tehlikeliyse yalnız çalışmayın. Cihazı nem oranı yüksek yerlerde çalıştırmayın.

Şimşek çakması gibi zamanlarda kablo bağlantısından kaçınınız.

**Bakım** Kullanıcı modülleri çıkarıp gerekliyse değiştirerek sigortaları değiştirebilir. Diğer parçalar yetkili kişiler tarafından değiştirilmelidir. Cihazı kendiniz açmayın. Cihazlar için standart sigorta 2500VAC, 1A dir.

#### *European Community Declarations*

DrayTek Corporation VigorACCESS IPDSLAM'ın R&TTE Directive 99/5/EC ile uyumluluğunu garanti eder.

#### **BÖLÜM 1 Önsöz ve Kurulum Giriş**

İnternetin hızlı büyümesi ile birlikte, insanlar günlük yaşamlarında internetle daha da fazla güvenmeye başladılar. Bandgenişliğine telebin oldukça hızlı artması nedeniyle servis sağlayıcılar için bandgenişliği ve performans yönetimini zorlaştırmaya başlamaktadır.

48 ADSL2/+ portuyla VigorAccess (IP-DSLAM) servis sağlayıcıların çoklu kullanıcılar için band genişliği yönetimini sağlamaktadır. VigorAccess yüksek hızda upstream ve downstream bit oranlarını desteklediği için öncelikle müşterilerin pahalı T1/E1 kiralık hatları ile yerdeğiştirmek üzere tasarlanmıştır.

VigorAccess yerel yönetim için konsol portunun yanında gelişmiş özellikleri ile SNMP ve uzaktan yönetim

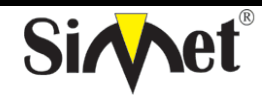

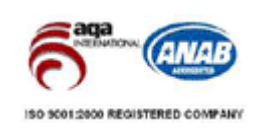

**BİLGİSAYAR LTD. ŞTİ.** 

için telnet arayüzünü destekler. VigorAccess Vigor EMS ile kolaylıkla konfigüre edilebilir. EMS sistemi topoloji, konfigürasyon, yayılma, güvenlik, alarm yönetimini kapsar. Bunların dışında port tabanlı ve etiket tabanlı VLAN çözümü ile kullanıcılar arasında trafiği izole eder ve bu sayede geliştirilmiş güvenlik sağlar.

VigorAccess dizaynı 3 kısımdan oluşur: ADSL modemlere bağlı POTS splitter ile 48 port ADSL ve sonuncusu uplink port modülü.

VigorAccess aşağıda belirtildiği gibi birçok avantaj sağlar:

#### **Yüksek Hızlı Internet Servisi**

VigorAccess DSL abonelerini toplar ve enkapsüle tipi ATM hücresini sonlandırır.

Kullanıcı IP omurga ağından kolaylıkla internete çıkar.

#### **Oyun Uygulama Servisi**

Oyun sunucularını biraraya getirerek VigorAccess oyun servisi sağlar.

#### **TV Servis Akışı**

VigorAccess yüksek hızlı DSL teknolojisi ADSL 2/+ kullanır ve TV servis akışını destekler.

#### **Talebe Bağlı Video Servisi**

Servis sağlayıcılar yerel tarafta video veya içerik sunucusu ayarlayarak multimedya servisleri sağlayabilirler. Kullanıcı VigorAccess mmarisine bağlı olarak multimedya içeriğine kolaylıkla erişebilir.

#### **VoIP Servisi**

VigorAccess kullanıcılar için güvenli ve kaliteli bir ses sağlayan IAD, DSL/VoIP ağ geçididir.

#### **Mail veya Portal Servisi**

VigorACCESS mail veya proxy sunucusuna bağlanmak için uygunluk sağlar. Genel kullanıcılar için uygulama senaryosu figür 1-1'de gösterilmiştir.

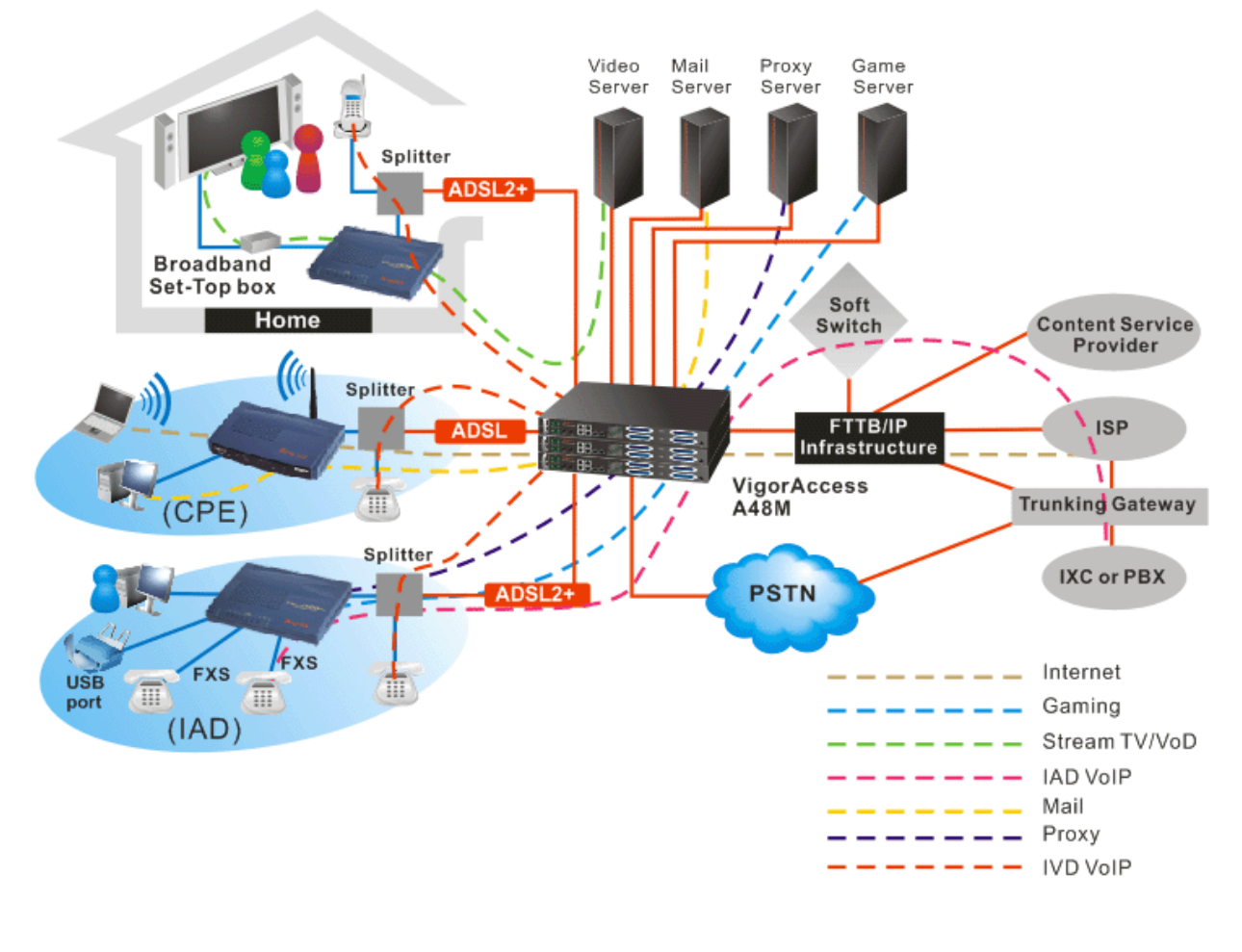

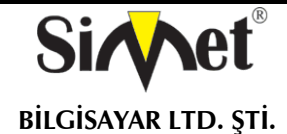

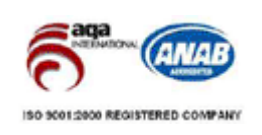

VigorAccess yüksek hızlı servis talebi olan müşterileri destekleyebilir. Müşteri yük dengeleme özelliğiyle güvenlik routerını entegre ederek birden fazla G.shdsl, ADSL 2/+, ve VDSL bağlantısını kullanabilir.

Vigor3300 ile kombine edilerek ADSL2/+ üzeriden VDSL ve G.shdsl ile IPDSLAM,VoIP, Talebe bağlı Video çözümleri sunar.

Vigor3300'ün firewall ve VPN güvenliği iş ihtiyaçlarını karşılamak için mimari tarafından desteklenir. Bu uygulama Hotel ve MTU uygulamaları için uygundur. Tüm sistem Vigor EMS tarafından yönetilebilir.

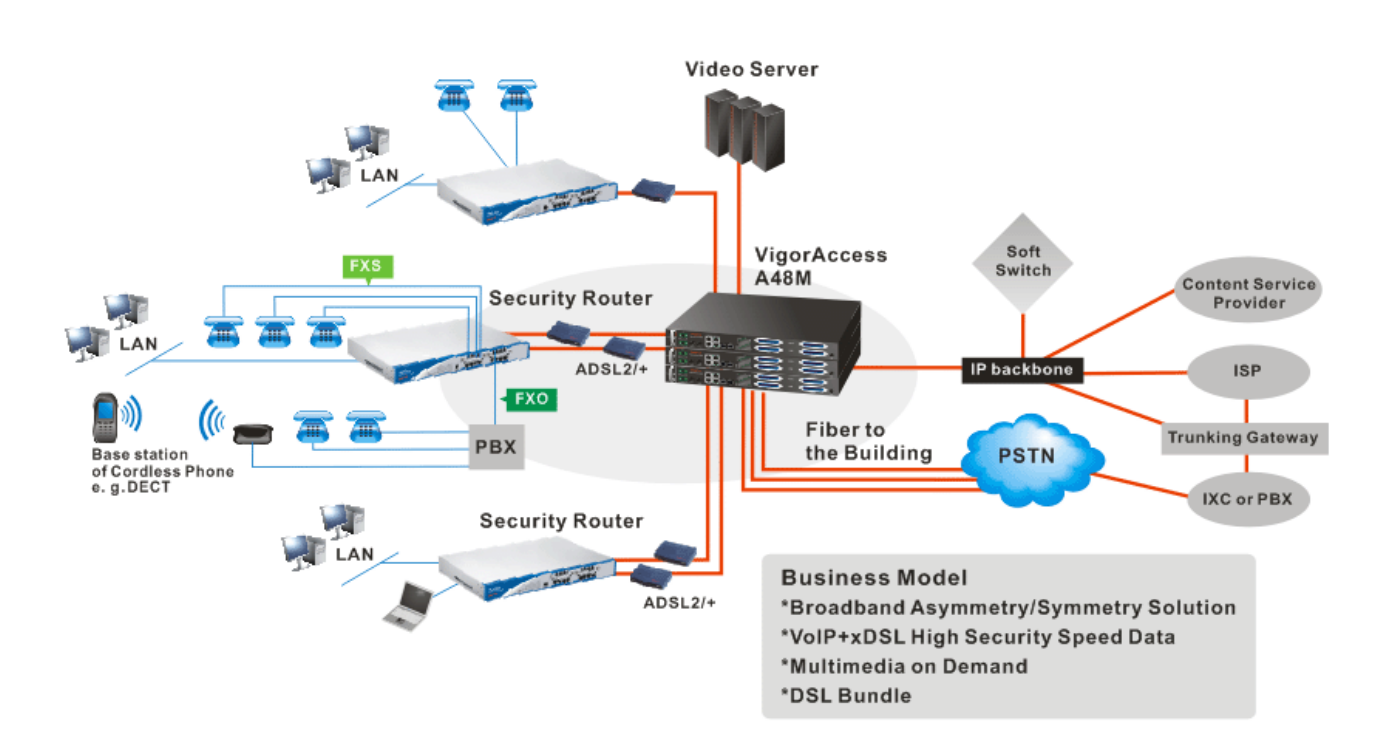

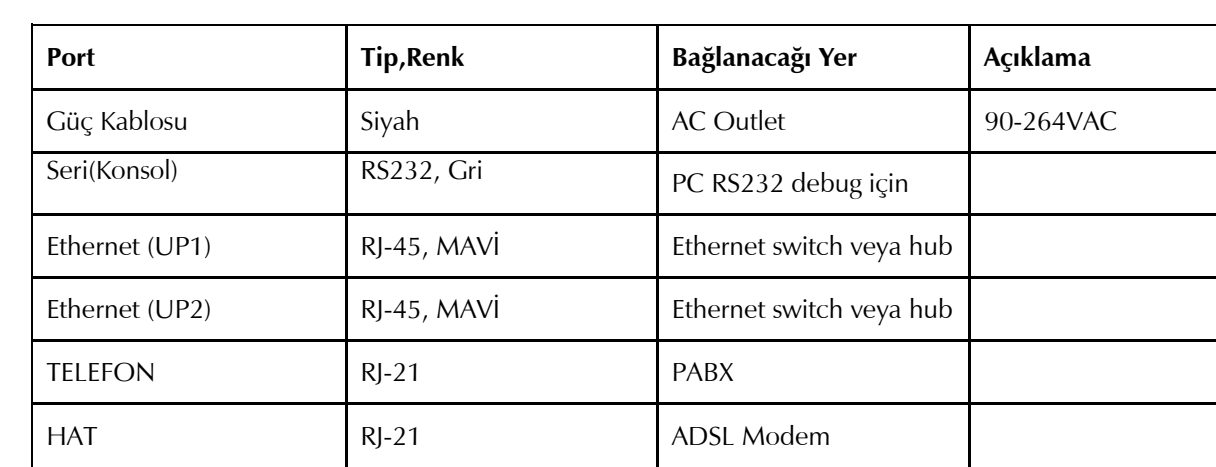

Kullanıcı bağlantıları 4 adımda tamamlayabilir. Öncelikle güç kablosu VigorAccess'ün AC çıkışlarına takılır. Sonuç olarak PWR ledi yanacaktır. Ardından, sistem testi tamamlandıktan sonra, ACT ledi yanıp sönmeye başlar. Uplink portlarından birisini mavi RJ-45 kablo ile bağlayın ve UP1 veya UP2 ledinin yanıp sönmeye başladığını görün. Bundan başka, MS (Master), MJ (Major Alarm), MN (Minor Alarm) ve 24

#### **TABLO 1-1 VigorAccess BAĞLANTILARI**

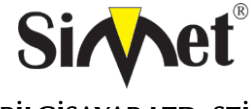

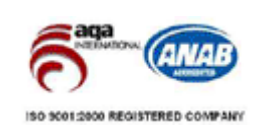

**BİLGİSAYAR LTD. ŞTİ.** 

ADSL portu için ledler vardır. Tüm bu ledler figür 1-4'de gösterilmiş ve özellikleri figür 1-2de açıklanmıştır.

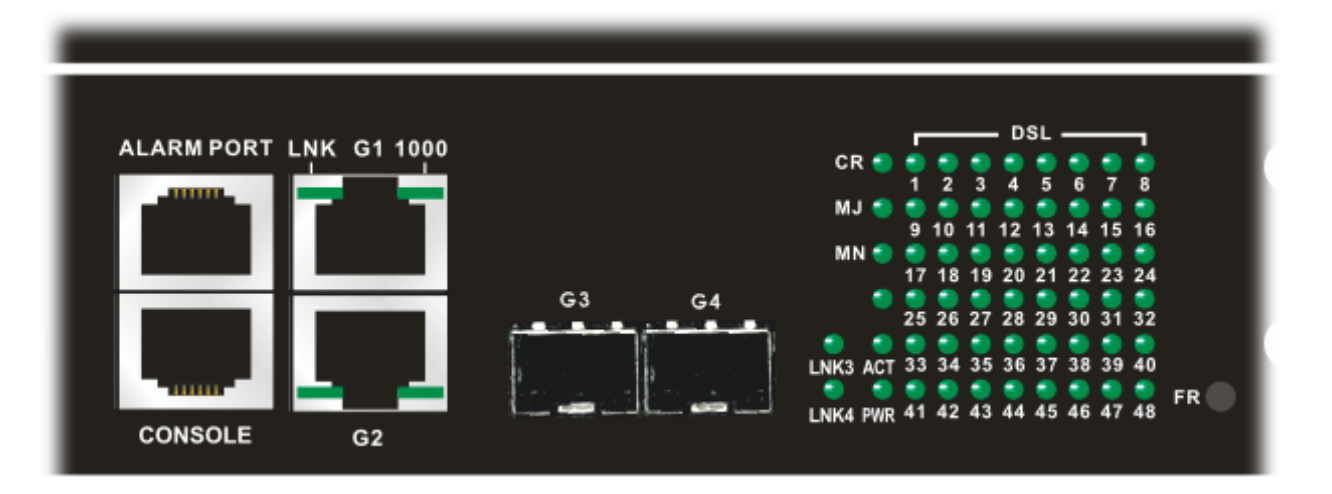

**TABLE 1-2 VigorAccess FRONT PANEL LED and DESCRIPTION** 

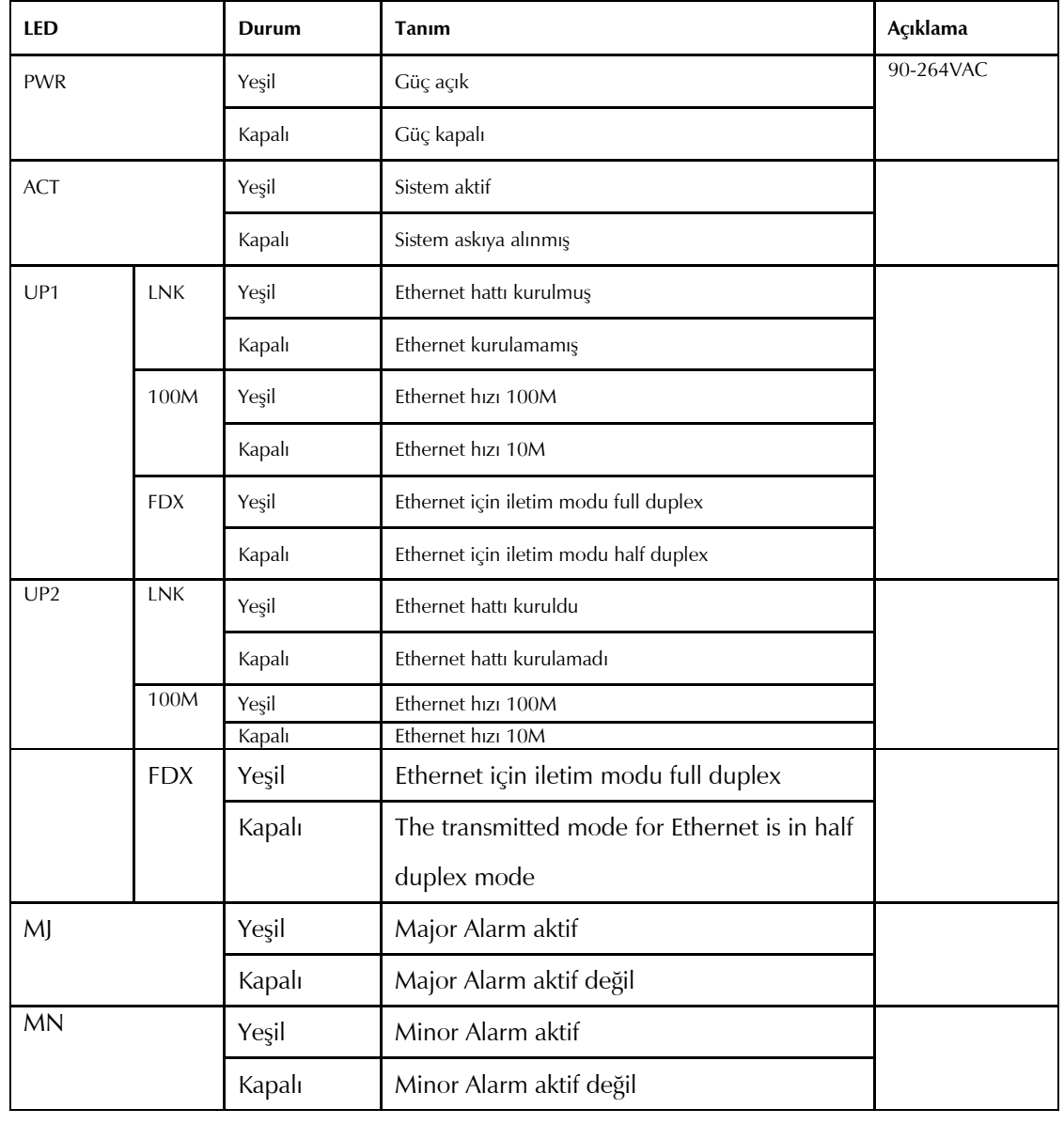

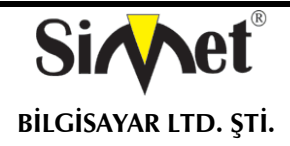

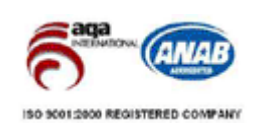

#### **Donanım Kurulumu**

Figür 1-5'de VigorAccess arayüzleri gösterilmektedir.

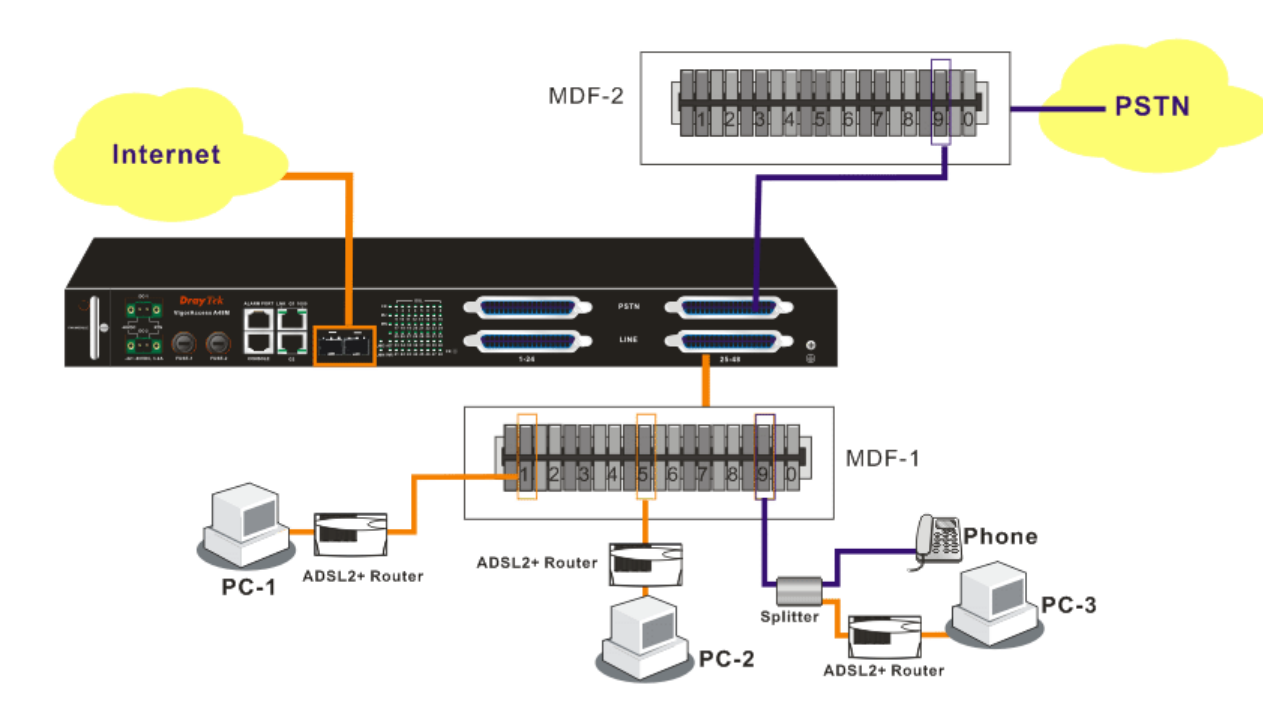

#### **Konnektör ve Arayüz Tanımları**

#### **RS232 Konnektör**

RJ45 jet bağlantısı bazı düşük seviye sistem konfigürasyonu ve kontrol fonksiyonlarını sağlar. Jet VigorAccess'ün ilk kurulumunda başlangıç için kullanılır. Yönetim kablosu figür 1-6da gösterilmilştir. Yönetim kablosu RJ-45'i RS232 arayüzüne çevirebilir. RJ-45 3300'ün konsol arayüzüne bağlanırken, RS232 DB9 bilgisayarın konsol portuna bağlanır. Varsayılan ayarlar "**baud rate 9600, no parity, and 8 bit with 1 stop bit**." şeklindedir.

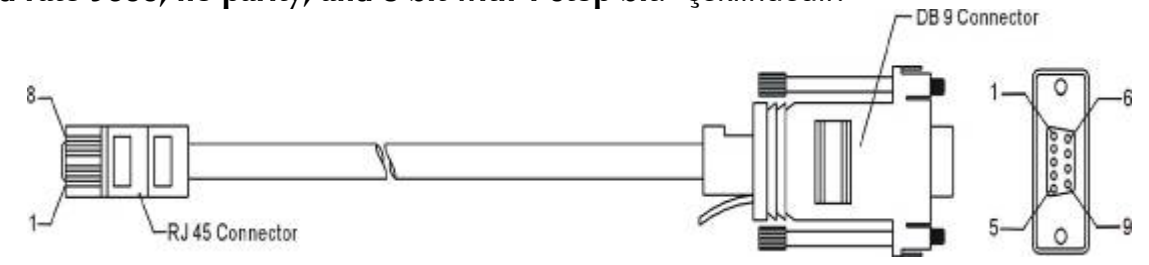

Bu konnektör için pin çıkışları aşağıda gösterilmiştir:

#### **TABLO 1-3 RS232 Konnektör Pin Çıkışları**

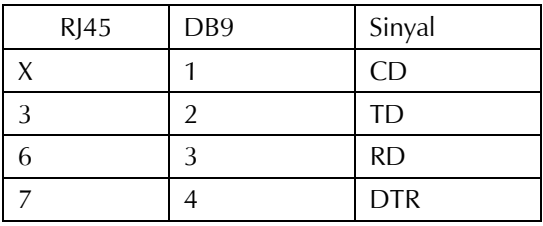

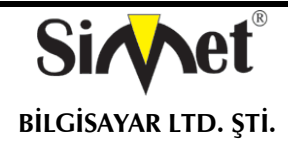

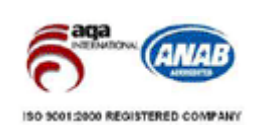

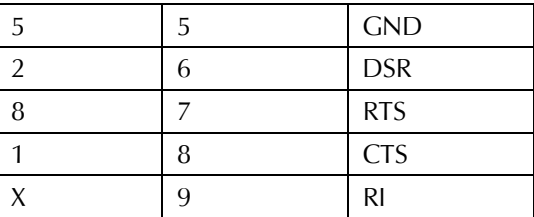

#### **Standart 10/100 Base-T Ethernet Arayüz Konnektörleri**

RJ45 temel 10/100 Base-T Ethernet arayüzü sağlar. Arayüz MDI/MDIX düz veya çapraz kablo yapısını otomatik algılama destekler.

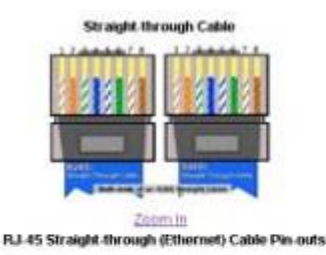

Pin

 $\overline{z}$ 

ä

4

s

 $\tilde{\mathbf{g}}$ 

 $\overline{ }$ 

¢

Pin

2

3

×

ď

 $\boldsymbol{6}$ 

 $\overline{ }$ 

 $\mathfrak{g}$ 

Signal

Te+

Te-

Ru-

Rx-

Signal

Tiv

Tu-

Re

Rx-

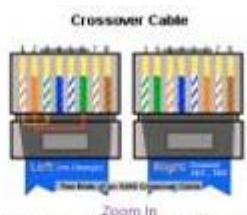

RJ-45 Crossover (Ethernet) Cable Pin-outs

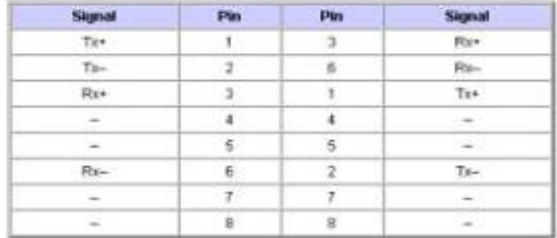

*Not –* 

 *10/100M Ethernet fiziksel portunda, çapraz kablo kullanmak zorundasınız fakat 1000M Ethernet portunda böyle bir zorunluluk yok. 1000M Ethernet portunda kabloyu 8 tel konnektörle kullanmanız gerekir.* 

### **Şasi Bağlantıları**

#### **Rack-Mounting Şasi**

VigorAccess standart 19-inch veya 23-inch destekler kullanılarak 19-, 23-inch rack yapılara monte edilebilir. 19-, 23-inch racklar için destekler figür 1-7'de gösterilmiştir.

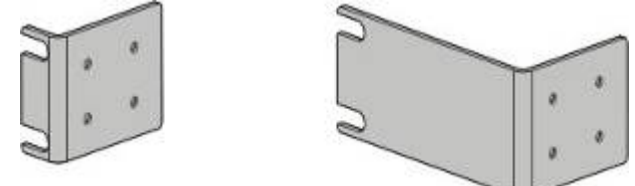

Destekleri figür 1-8 ve 1-9'da gösterildiği gibi 19-, 23-inch racklara monte edin. İkinci destek şasinin diğer tarafını tutturur.

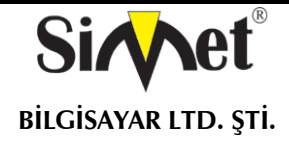

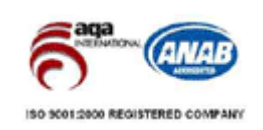

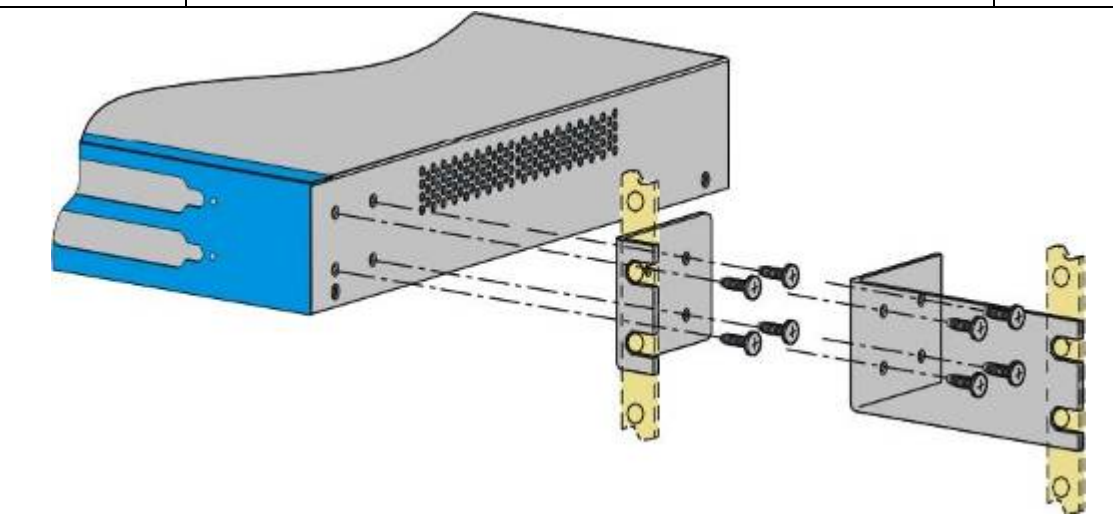

Ardından iki vida ile VigorAccess'ü racka tkabilirsiniz.

#### **Masaüstü Tipi Kurulum**

VigorAccessdeki plastik ayaklar masaüstü kurulumunu destekler. Plastik ayaklar hava akımını kolaylaştırdığı gibi masadan istenmeyen kaymaları da engeller.

#### **Geri Panledeki Güç ve Toprak Bağlantıları**

Geri panledeki AC girişi ve toprak bağlantıları figür 1-11de gösterilmiştir.

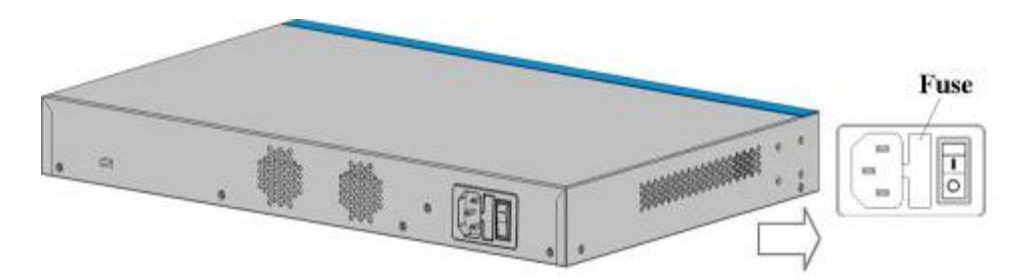

FIGURE 1-11 Rear Panel and AC Power Input

#### **BÖLÜM 2 Donanım Bağlantısı**

#### **Giriş**

Bu bölümde, VigorAccess'deki tüm donanım bağlantıları anlatılacaktır.

#### **Ön Panel Bağlantıları**

Güç bağlantıları dışındaki tüm bağlantılar VigorAccess'ün ön panelinden yapılır. Aşağıdaki figür bu bağlantıları göstermektedir. Konsol- Bir RS232 seri arabirimi ile yerel yönetim bilgisayarına bağlanır. UPLINK – İnternete iki 10/100M veya bir 1000M Ethernet portu destekler. Telefon(Phone)- Normal olarak PSTN'e bağlanır. Hat(Line) – ADSL cihazına veya kullanıcılar için telefon hattına bağlanır.

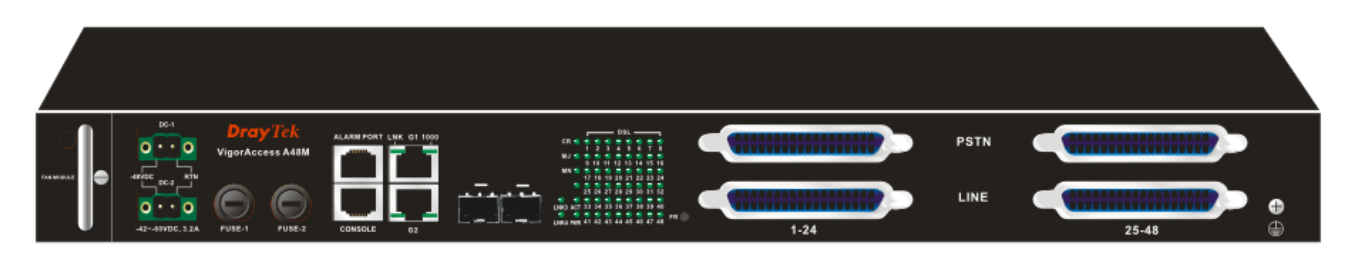

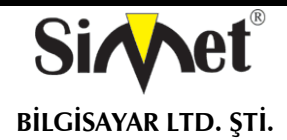

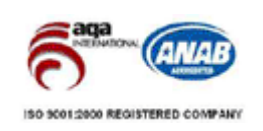

#### **Konsol Portu**

İlk konfigürasyon için, kullanıcılar bir bilgisayardan terminal hızlandırıcı yazılım kullanmalı ve onu konsol portu ile bir ağ modülüne takmalıdır. Kullanıcı konsol kablosunun sonuna RJ-45 bağlayabilir. Diğer taraftan diğer ucu bilgisayarın seri portuna bağlanabilir.

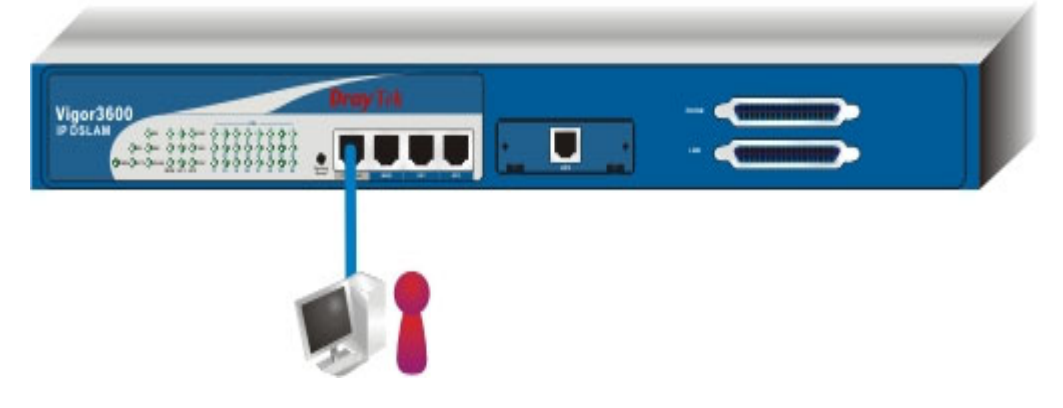

#### **ADSL Port Bağlantısı**

VigorAccess aynı telefon kablosu üzerinden ADSL ve ses servisi sağlayabilir. Kendi içinde kurulumu kolaylaştıran ve yerden kazanç sağlayan splitterlar vardır.

Son kullanıcı cihazına telefon kabloları üzerinden RJ-21 konnektör ile CCP(Centric Patch Panel) kullanarak bağlanıldığını varsayıyoruz.

CPP modülünün amacı VigorAccess'deki RJ-21 i RJ-11 konnektöre transfer etmektir. Herzaman son kullanıcının cihazı ile telefon şirketinin zemindeki veya telefon odasındaki cihazı arasında bağlantı yapılır. CPP telefon hatlarından binaya gelen sonlandırmadır.

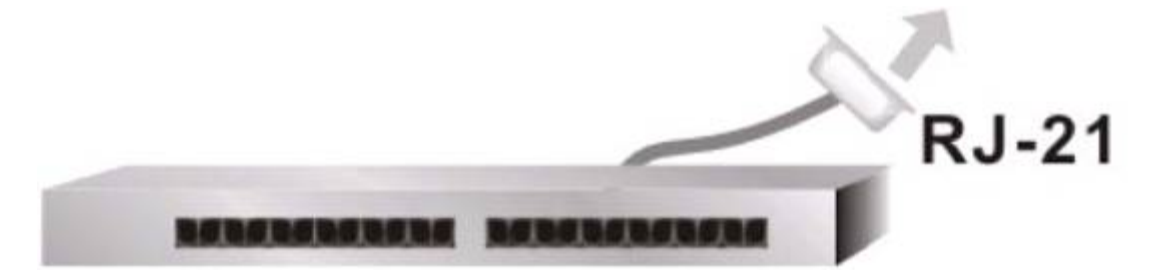

Aşağıdaki figürler VigorAccess'ün ses ve veri sinyalleri ile kombine kullanılmasına örnektir. Varolan telefon kablolaması kullanıcının bölgesine bağlıdır. Burda iki tipik yükleme senaryosu verilmiştir. Sondaki CPP board'una bağlamak için telefon kabloları ile RJ-11 kullanın.

#### **Kurulum Senaryosu A**

Kullanıcı VigorAccess'e bağlanan RJ-21(Hat) kablosunu CPP board'una bağlayabilir. Ardından kullanıcı CPP'ye bağlanmış RJ-11 portunu direk olarak ADSL modeme bağlayabilir.

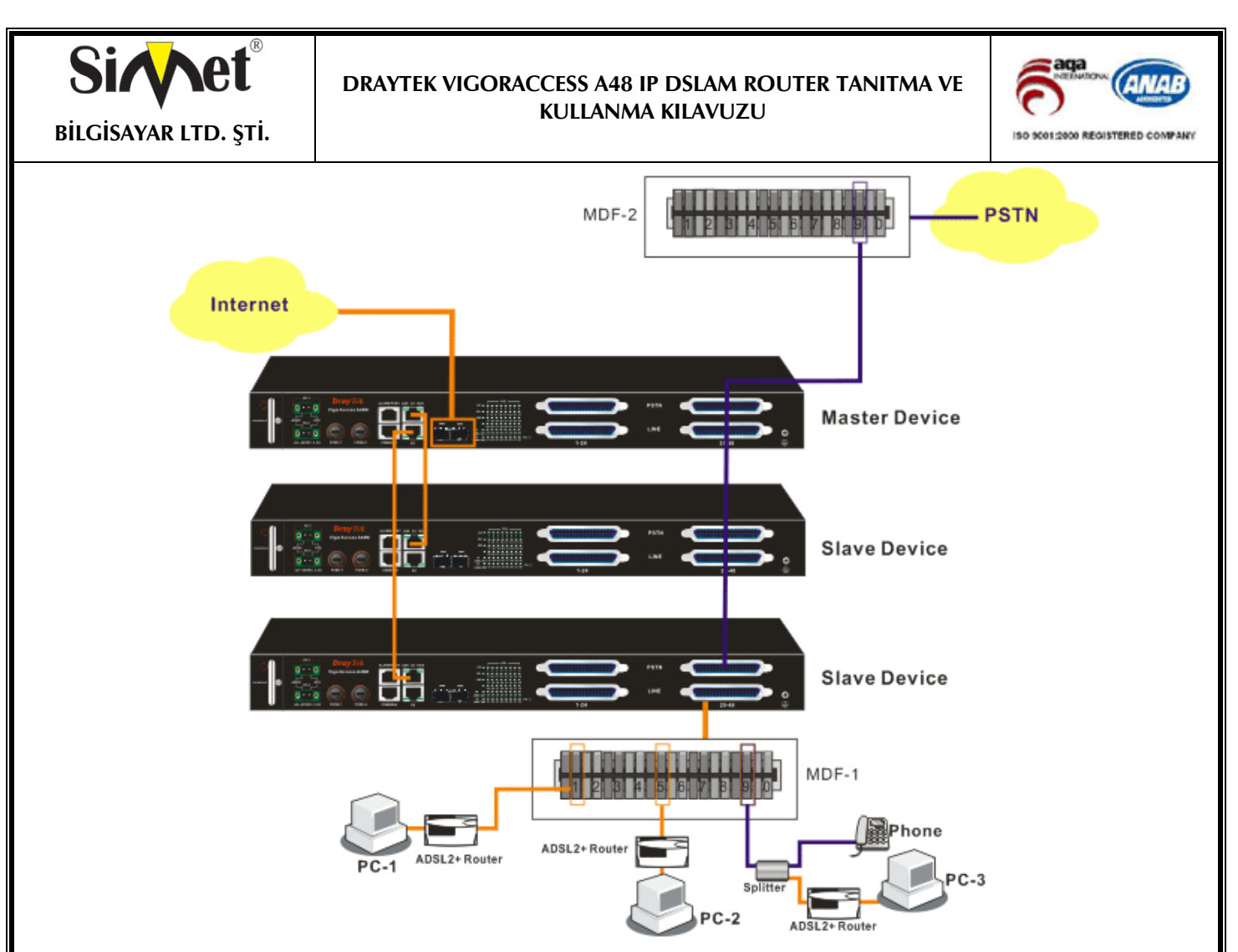

#### **Yükleme Senaryosu B**

VigorAccess'de telefon servisi vardır. CPP'ye bağlı RJ-11'i direk olarak telefona bağlayabilir veya aynı şekilde ADSL modeme uygulayabilirsiniz.

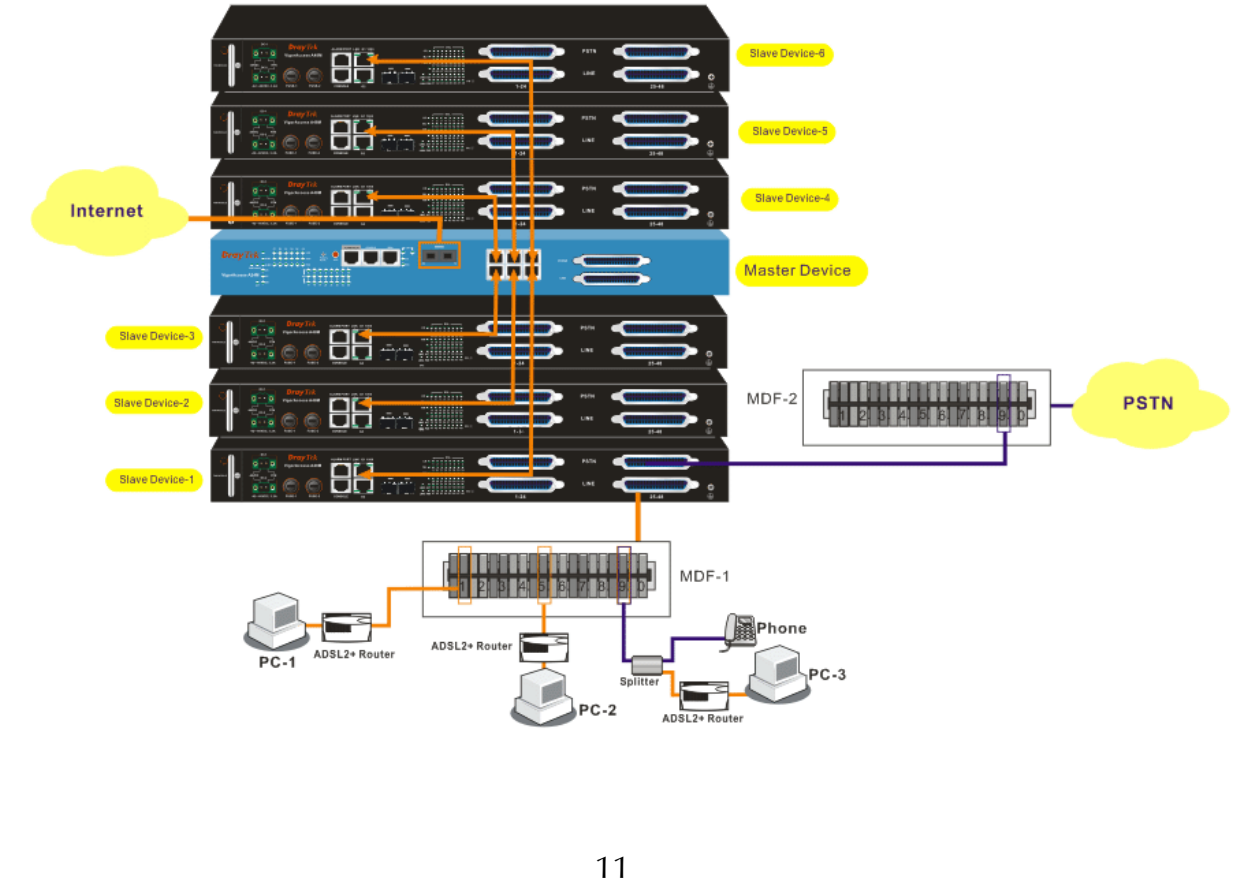

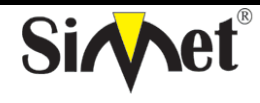

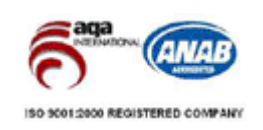

**BİLGİSAYAR LTD. ŞTİ.** 

#### **LAN Port Bağlantısı**

Kullanıcı bir RJ-45 konnektörlü Kategori 5 UTP düz kablo kullanarak Vigoraccess bir WAN switchin ethernet portuna bağlayabilir. Ardından diğer ucunu ethernet switche bağlayabilir. Kullanıcı şekilde gösterildiği gibi ethernet switchindeki erişilebilir port sayısı kadar VigorAccess'ü birbirine bağlayabilir.

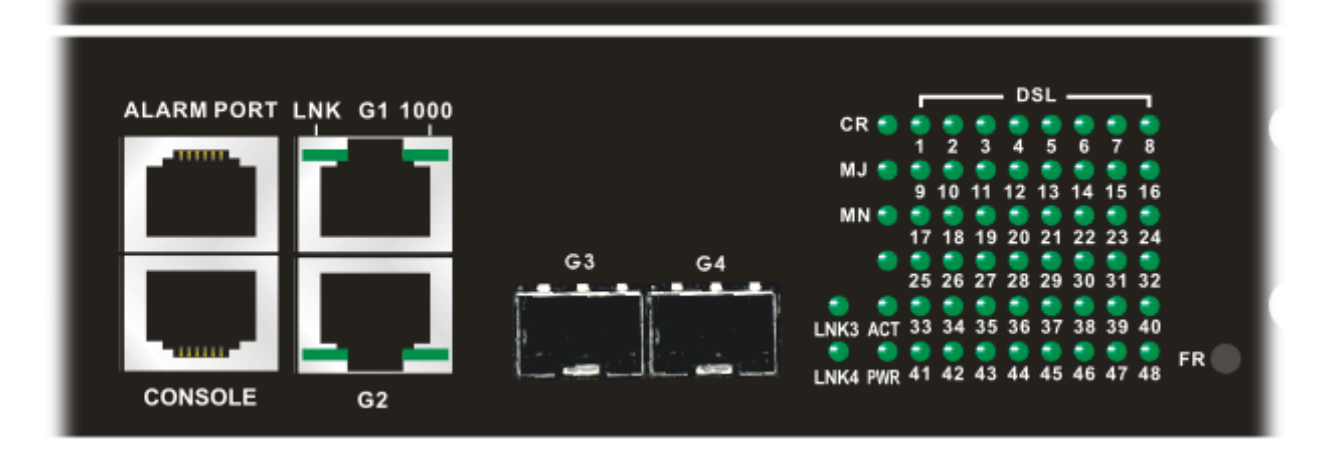

#### **AC Güç Bağlantısı**

Güç kablosunun dişi tarafını arka paneldeki güç soketine bağlanır.

### **BÖLÜM 3 Özellikler**

#### **Giriş**

VigorAccess (Entegre Ethernet Switch) 24 ADSL abonesini internete bağlayan IP-tabanlı DSLAM (Internet Digital Subscriber Line Access Multiplexer-İnternet Dijital Abone Hattı Erişim Çoklayıcı)dır. Draytek'in DSL modem ve WAN routerları ile kullanılınca, apartman, otel, ofis ve kampüs binaları gibi yerlerde birçok kullanıcıya genişband çözüm sunar.

VigorAccess aşağıdaki gibi birçok özelliğe sahiptir:

#### **ADSL Erişim Modülü**

Ön panel üzerinde "Line" ile gösterilen port arkasında 24 port ADSL2/+ port içeren bir RJ-21 konnektörüdür. 24 ethernet hattından gelen trafiği kümeler ve içindeki splitter sayesinde ses ve ADSL trafiğini aynı telefon hattı üzerinden taşınabilir.

#### **10/100 Mbps Auto-negotiating Ethernet Port**

VigorAccess ethernet ağına bağlı iki 10/100 Mbps auto-negotiate Ethernet portu destekler. Mantıksal bir omurga olarak bir araya kümelenebilir ve bir çok kullanıcıya ADSL 2/+ servisi sağlayabilir.

#### **1000 Mbps Auto-negotiating Ethernet Port**

VigorAccess ethernet ağına bağlı gigabit (1000 Mbps) auto-negotiate Ethernet port destekler. Aynı zamanda birçok aboneye ADSL2/+ servisi veren bir omurga olarak servis verebilir.

#### **ADSL Uyumu**

Multi-Mode ADSL standardı G.dmt (ITU-T G.992.1) G.dmt.bis (ADSL2, G.992.3) G.dmt.bisplus (ADSL2plus, G.992.5) G.lite (ITU-T G.992.2) G.hs (ITU-T G.994.1) ANSI T1.413 issue 2 **Ethernet Bridging**  Aşağıda açıklanmış 3 özellik desteklenir – IEEE 802.1d transparent bridging 4000'e kadar MACadres girişi

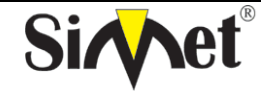

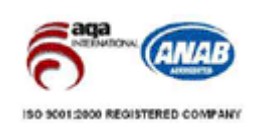

#### **BİLGİSAYAR LTD. ŞTİ.**

#### Port-tabanlı VLAN IEEE 802.1Q Etiketli VLAN

VigorAccess IEEE 802.1Q Etiketli VLAN kullanır ve kullanıcı bu portlardan etiketli/etiketsiz çerçeveler iletebilir. 512 VLAN'a kadar desteklenir ve 4094'e kadar VLAN tanımı uygulanabilir.

#### **IEEE 802.1p Önceliği**

VigorAccess tüm portlara IEEE 802.1p öncelik seviyesi uygulayabilir. Her fiziksel port için 8 sıra olabilir.

#### **MAC Address (Media Access Control) Filter**

VigorAccess kullanıcı tarafından tanımlanan MAC adreslerinden gelen çerçeveler için filtre kullanabilir. Kullanıcı bu özelliği belirli portlarda aktive edebilir veya devre dışı bırakabilir. Her port için 8'e kadar erişim kontrol listesi tanımlanabilir. Listedeki MAC adresiyle eşleşen bir paket geldiği zaman bu paket hedef porta iletilir.

Erişim Kontrol Listesi cihaz başına en fazla 1024 giriş olabilir. Kuralların yüksek önceliği kuralı porta göre kontrol eder.

#### **MAC Adresi Sayım Filtresi**

VigorAccess kullanıcılara dinamik olarak öğrenilen veya statik olarak konfigüre edilen MAC adreslerinin sayısını limitleme desteği sunar. Kullanıcı bu özelliği portlara göre aktive edip devre dışı bırakabilir. Global öğrenme tablosu 512'ye kadar statik öğrenmeyi destekler. Her giriş belirli bir porta ayarlanabilir. Dinamik öğrenme modunda, CPE portunda 16 giriş, ethernet uplink portunda 256 giriş vardır.

#### **Protokol**

VigorAccess ATM adaptasyon katman5'de çoklu encapsulation protokol destekler. (RFC1483).

#### **Yönetim**

VigorAccess aşağıda belirtilen yönetim metodlarını destekler –

- EMS istemci/sunucu ile konfigürasyon yedekleme/yeniden yükleme.
- Uzak firmware güncellemesi
- SNMP yönetimi
- Konsol veya telnet ile text tabanlı yönetim.

#### **Çoklu PVC**

VigorAccess farklı kanalları kullanmanıza izin verir- aynı zamanda farklı servisler ve aboneler için PVC (Permanent Virtual Circuits) denilir. Kullanıcı her DSL portuna farklı servis veya farklı seviye servisler için 8'e kadar kanal tanımlayabilir ve her kanala öncelik atayabilir.

#### **IGMP Snooping**

IGMP (Internet Group Management Protocol) snooping maksimum performans için multicast trafiğini düşürür.

#### **Servis Kalitesi (QoS)**

Servis kalitesi terimi ağın seçilen uygulamalara daha iyi hizmet verebilmesi anlamını taşır. Servis kalitesinin ilk avantajı adanmış band genişliği içeren öncelik sağlaması, kontrollü jitter ve gecikme ve düzeltilmiş kayıp karakteristikleri sağlamasıdır. Bir veya daha fazla uygulamaya öncelik tanımak diğer uygulamaların durmasına neden olmaz.

#### **Önceliklendirilmiş Bridging**

VigorAccess port başına birden fazla sıra destekler- Her ATM portu için 4 sıra desteklenir. Her fiziksel Ethernet portu başına 8 sıra desteklenir.

3.2.2 Zamanlama Mekanizmaları

VigorAccess birden fazla zamanlama mekanizması destekler

- Sıkı öncelik zamanlaması
- Olasılıksan öncelik zamanlaması

#### **Hız Limitleme**

VigorAccess gelen ve giden yönde hız kontrolü fonksiyonunu destekler–

- Gelen Hız Kontrolü (IRL) port başı-AAL5 arabirimine.
- Giden Hız Kontrolü (ORL) port başı ATM-tabanlı
- Giden Hız Kontrolü (ORL) fiziksel Ethernet portuna göre.

#### **Haritalama Tablosu**

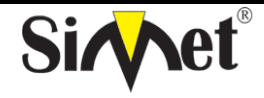

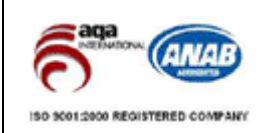

**BİLGİSAYAR LTD. ŞTİ.** 

VigorAccess giden her bridge portu için trafik sınıf haritalama için paket önceliği destekler.

#### **Çoklu Mekanizma**

VigorAccess aşağıdaki gibi iki çoklu mekanizma destekler -

- (1) Kaynak port konfigürasyonunu kullanmak (etiketlenmemiş paketler için)
- (2) Paket sınıflandırıcılar kullanmak
- (3) Öncelik yenileme tablosu kullanmak (gelen önceliği gidene haritalamak)
- (4) Yukardakilerin kombinasyonu

Giden paketlerin gelen bridge port tabanlı olarak 802.1p ön etiketlenmesi –

- (1) Kaynak portu konfigürasyonunun kullanılması (etiketlenmemiş paketler için)
- (2) Sınıflandırıcı aktiviteler kullanmak
- (3) Yeniden öncelik yaratma tablosu kullanmak (gelen portları giden portlara haritalamak)
- (4) Yukarıdakilerin kombinasyonu

#### **Yetenekler**

VigorAccess birden fazla zaman çizelgesi oluşturabilir- Tam öncelik veya Olasılıklı öncelik. Aynı zamanda aynı profili birden fazla port arasında da paylaşabilir.

#### **Güvenlik**

VigorAccess bu fonksiyonu yerine getirmek için farklı metodlar kullanır.

#### **Hız Limiti**

VigorAccess taşkın paketleri kısmak için bu fonksiyonu kullanır. Kullanıcı port başına limitli oranlar tanımlayabilir.

#### **Sabit Mac Adresi**

VigorAccess belirli portların yarı kalıcı larak MAC adreslerini öğrenmesi desteklenebilir. Bu öğrenilen girişler sabit girişler olarak yapılabilir fakat bunlar için zaman aşımı veya üzerine yazma sözkonusu olamaz. Bu yönetim tarafından veya zaman aşımı normal olarak gerçekleştikten sonra portları non-static yaparak silinebilir.

#### **FDB Çakışma Tuzakları**

VigorAccess bir MAC adresi bir porttan diğerine geçtiği zaman merkeze bir trap paketi gönderir.

#### **MAC Adres İzleme**

VigorAccess MAC adreslerinin global bir listesini izleyecek şekilde konfigüre edilebilir. Bu MAC adresi bir porttan diğerine geçtiği zaman, izleme başlatılır. Bu sayede belirli MAC adreslerinden DoS saldırıları engellenmiş olur.

#### **MAC Adresi İle Erişim Kontrol Listesi**

Bu özellik port başına konfigüre edilebilir. Aynı zamanda MAC adreslerine göre blok listesi de oluşturulabilir.

#### **IP Adresi ile Erişim Kontrol Listesi**

Bu özellik port başına konfigüre edilebilir ve her bridge port tabanlı olarak aktive edilip devre dışı bırakılabilir.

#### **Paket Filtreleme**

Bu özellik sayesinde kullanıcı yerel portlardan veri alırken bazı filtre kuralları yazabilir.

VigorAccess kural tabanlı paket filtrelemeyi destekler, NetBeui, NetBIOS, DHCP, 802.1x ve diğer protokol gereksinimlerine göre kural yazılabilir.

#### **Filtreleme Modelleri**

VigorAccess kural sıralama ve kural kimliği destekler. Bunun anlamı kural kimliği artık kuralın uygulandığı sırayı belirlemez. Kural olaylıkla modifiye edilebilir, kullanıcı kuralın listedeki sırasını bir diğeriyle değiştirebilir.

VigorAccess sağlanan iletim veri tabanında başarısız olan unicast ve multicast paketlerini yakalamayı da destekler. Kullanıcı bu bilgilere göre kendi uygulamasını sonlandırmak için kural yazabilir. Diğer taraftan, Control Plane'e gelen kayıtlı herhangi bir filtre kuralıyla örtüşmeyen yakalanmış paketleri de gösterir.

#### **Sınıflandırma Ağacı**

VigorAccess sınıflandırma için ağaç yapısı sunar. Bu ağaç şimdi genel bir filtre alt kuralı olarak konfigüre

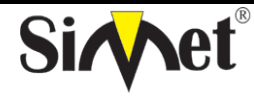

#### **BİLGİSAYAR LTD. ŞTİ.**

#### **DRAYTEK VIGORACCESS A48 IP DSLAM ROUTER TANITMA VE KULLANMA KILAVUZU**

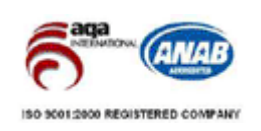

edilebilir.

#### **Çoklu Filtre Aşamaları**

VigorAccess gelen ve giden filtre kuralları için çoklu filtre aşamalarını destekler.

VigorAccess unicast, multicast ve broadcast trafiği için giden trafiği filtrelemeyi destekler. Ayrıca her filtre kuralı için birden fazla faaliyeti destekler.

#### **ATM Özellikleri**

VigorAccess ATM ile ilgili aşağıdakileri destekler:

#### **Uzaktan Yönetim**

VigorAccess uzak CPE yönetimi için RAW AAL5 arayüzü destekler.

**Test** 

VigorAccess OAM-I.610 uçta uca ve segment loop back destekler.

#### **Dinamik Düzenleme**

VigorAccess aşağıdaki dinamik düzenlemeleri destekler –

- VPI/VCI değeri (VC devre dışı bırakılmalı)
- İletilen ve alınan PDU büyüklükleri
- Port başına yönetim modu değişikliği
- Maksimum VPI/VCI bitleri (arayüz devre dışı bırakılmalı)
- Desteklenen maksimum VCC sayısı
- OAM kaynak kimliği

#### **Çeşitli**

VigorAccess'ün desteklediği diğer özellikler aşağıda belirtilmiştir–

- Yük paylaşım Yedekleme- VigorAccess'ün iki uplink ethernet portu data ve yönetim yolu olarak tek bir yük paylaşım uplinki olarak kullanılabilir. Bu hatlardan birisinin düşmesine karşı diğerinin yedek olmasını sağlar.
- Aktif Bekleme Yedeği- These two Ethernet uplinks of VigorAccess'ün bu iki ethernet uplink portu veri ve yönetim yolu için aktif bekleme yedeğinde kullanılabilir, böylece hatlardan birisi beklemeye düştüğü zaman diğeri aktif olarak onun yedeği olur.
- Yedeklik fonksiyonu BOOTP/TFTP de de desteklenir, eğer downloadda bir sorun olursa yedek ethernet arayüzüne düşer.
- Ethernet IP adresi, maskesi, hızı ve duplex mod değişikliğine izin verilir. Alan güncellemesi için TE image'inin indirilebildiği yerlerde güvenli boot modunu destekler.

#### **BÖLÜM.4 Genel Hat Komutları**

#### **Giriş**

SNMP yönetimine ek olarak, kullanıcı konfigürasyon için komutları da kullanabilir. Kullanıcı aşağıdaki parametrelerle VigorAccess'ün terminaline bağlanabilirsiniz -

- VT100 terminal emulation
- 9600 bps
- No parity, 8 data bits, 1 stop bit
- No hardware flow control

Kullanıcı yardım almak için herhangi bir anda '?' yazabilir. Bu bölümde aşağıda belirtilen konularla ilgili komutları bulacaksınız.

#### **DSL Durumu Nasıl Görüntülenir**

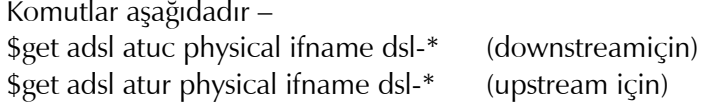

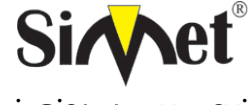

**BİLGİSAYAR LTD. ŞTİ.** 

#### **DRAYTEK VIGORACCESS A48 IP DSLAM ROUTER TANITMA VE KULLANMA KILAVUZU**

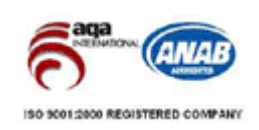

 $(*: 0 \sim 23)$ 

#### **DSL Hızı Nasıl Öğrenilir**

Komutlar aşağıdadır – \$get adsl atur channel ifname dslf-\* (upstream/hızlı kanal için) \$get adsl atur channel ifname dslf-\* (upstream/fast kanal için)  $(*: 0 \sim 23)$ 

\$get adsl atuc channel ifname dsli-\* (downstream/interleave kanalı için) \$get adsl atuc channel ifname dsli-\* (downstream/interleave kanalı için)

#### **ADSL Hat Profili Nasıl Değiştirilir**

Komutlar aşağıdadır – \$modify adsl line intf ifname dsl-\* disable \$modify adsl line profile ifname dsl-\* ? \$modify adsl line intf ifname dsl-\* enable 4.5 ADSL Hat Hızı Nasıl NEğiştirilir Komutlar aşağıdaki gibidir – \$modify adsl line intf ifname dsl-\* disable \$modify adsl line profile ifname dsl-\* atucintlmaxtxrate 0x7e0000 \$modify adsl line intf ifname dsl-\* enable

#### **ADSL'i Hızlı Kanal/Hız'ı Nasıl Değiştirilir**

Komutlar aşağıdaki gibidir – \$modify adsl line intf ifname dsl-\* disable \$modify adsl line profile ifname dsl-\* type fastOnly atucfastmaxtxrate 0x7e0000 \$modify adsl line intf ifname dsl-\* enable

#### **ADSL Alarm Profili Nasıl Ayarlanır**

Komutlar aşağıdadır – \$modify adsl line intf ifname dsl-\* disable \$modify adsl alarm profile ifname dsl-\* ? \$modify adsl line intf ifname dsl-\* enable

#### **Interface Stack (örnek numara)**

Komutlar aşağıdaki gibidir – Bridge Port  $(1 \sim 193)$  | Ethernet  $(1)$  | EOA (Ethernet over ATM) (192) | AAL5 (vpi/vci, fast/interleaved) (192) | ATM (max VCs) (24) | DSL (line/alarm profile, ...) (24)

#### **Varolan Ethernet Portunun IP Adresi Nasıl Değiştirilir?**

Komutlar aşağıdadır – // Aggregation Ethernet \$modify aggr intf ifname aggr-0 ip <new-ip> mask <new-mask> veya // Non-Aggregarion Ethernet \$modify ethernet intf ifname eth-\* ip <new-ip> mask <new-mask> (\* : 1 or 2)

#### **Varolan VCC için VPI/VCI nasıl değiştirilir**

Komutlar aşağıdadır – \$modify atm vc intf ifname aal5-\* disable \$modify atm vc intf ifname aal5-\* vpi <new-vpi> vci <new-vci> \$modify atm vc intf ifname aal5-\* enable (\* : Varolan aal5 arayüzü)

#### **Daha fazla VC/EOA/Bridge nasıl yapılır**

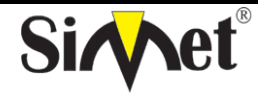

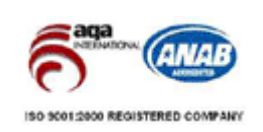

**BİLGİSAYAR LTD. ŞTİ.** 

\$create atm vc intf ifname aal5-\* vpi <vpi> vci <vci> lowif atm-\* [vcmux/llcmux] [fast/interleaved] \$create eoa intf ifname eoa-\* lowif aal5-\* \$create bridge port intf portid <bridge-port-id> ifname eoa-\*

#### **SNMP Community/Host/Trap Nasıl Ayarlanır**

Komutlar aşağıdaki gibidir– \$create snmp comm community <community> RW \$create snmp host ip <host-ip> community <community> \$create snmp hosttrap ip <host-ip> community <community>

#### **VLAN Nasıl Oluşturulur**

Komutlar aşağıdadır – \$create vlan static vlanname <vlan-name> valnid <vlan-id> [egressports <bridge ports>]

#### **Port VALN ID (PVID) Nasıl Ayarlanır**

Komutlar aşağıdaki gibidir – \$modify gvrp port info portid <bridge-port-id> portvalnid <default-pvid>

**Son Konfigürasyon Nasıl Saklanır** 

Komut – \$commit

#### **Porta Göre MAC Adresi Nasıl Filtrelenir**

Komutlar – \$create acl port macentry portId < bridge-port-id> macaddr 00:00:00:01:02:03 \$create acl port macentry portId <bridge-port-id> macaddr 00:00:00:01:02:04 // kaynak adresine izin ver 00:00:00:01:02:03/04 access from bridge port <bridge-port-id> // diğer kaynak adresleri bridge port <bridge-port-id> kabul edilmez

#### **Kaç MAC Adresi Global Olarak Bloklanabilir**

Komut –

\$create acl global macentry macaddr 00:00:00:01:02:03 deny enable // mac kaynak adresi 00:00:00:01:02:03,04 herhangi bir bridge portundan erişim engellenecek

#### **NetBIOS Nasıl Filtrelenir**

Komutlar - // NETBIOS-NS İsim Servisi 137 TCP/UDP // NETBIOS-DGM Datagram Servisi 138 TCP/UDP // NETBIOS-SSN Oturum Servisi 139 TCP/UDP

\$create filter rule entry ruleid <id> action drop description NETBIOS-TCP \$create filter subrule tcp ruleid <id> subruleid 1

srcportfrom 137 srcportto 139 srcportcmp inrange \$modify filter rule entry ruleid <id> status enable \$create filter rule map ifname all ruleid <id> stageid 1

\$create filter rule entry ruleid <id2> action drop description NETBIOS-UDP \$create filter subrule udp ruleid <id2> subruleid 1

srcportfrom 137 srcportto 139 srcportcmp inrange \$modify filter rule entry ruleid <id2> status enable \$create filter rule map ifname all ruleid <id2> stageid 1

#### **Spanning Tree Protocol Nasıl Aktive Edilir**

Komutlar aşağıdaki gibidir – // enable STP globally \$modify stp info enable // bridge port id:  $1 \sim 24$ , 193 \$modify stp port info portid < bridge-port-id > enable \$get stp port info portid <bridge-port-id>

#### **IGMP Snooping Nasıl Aktive Edilir**

Komutlar aşağıdadır – // NOT: IGMP Snooping varsayılan fabrika ayarıdır

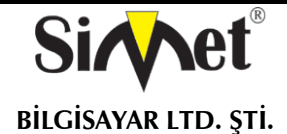

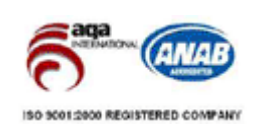

\$create filter rule entry ruleid <id> action sendtocontrol description IGMP \$create filter subrule ip ruleid <id> subruleid 1

prototypefrom 2 prototypecmp eq \$modify filter rule entry ruleid <id> status enable \$create filter rule map ifname all ruleid <id> stageid 1 \$modify igmpsnoop cfg info status enable \$modify igmpsnoop port info portid <bridge-port-id> status enable leavemode fastNormal veya

\$modify igmpsnoop port info portid <bridge-port-id> status enable leavemode Fast

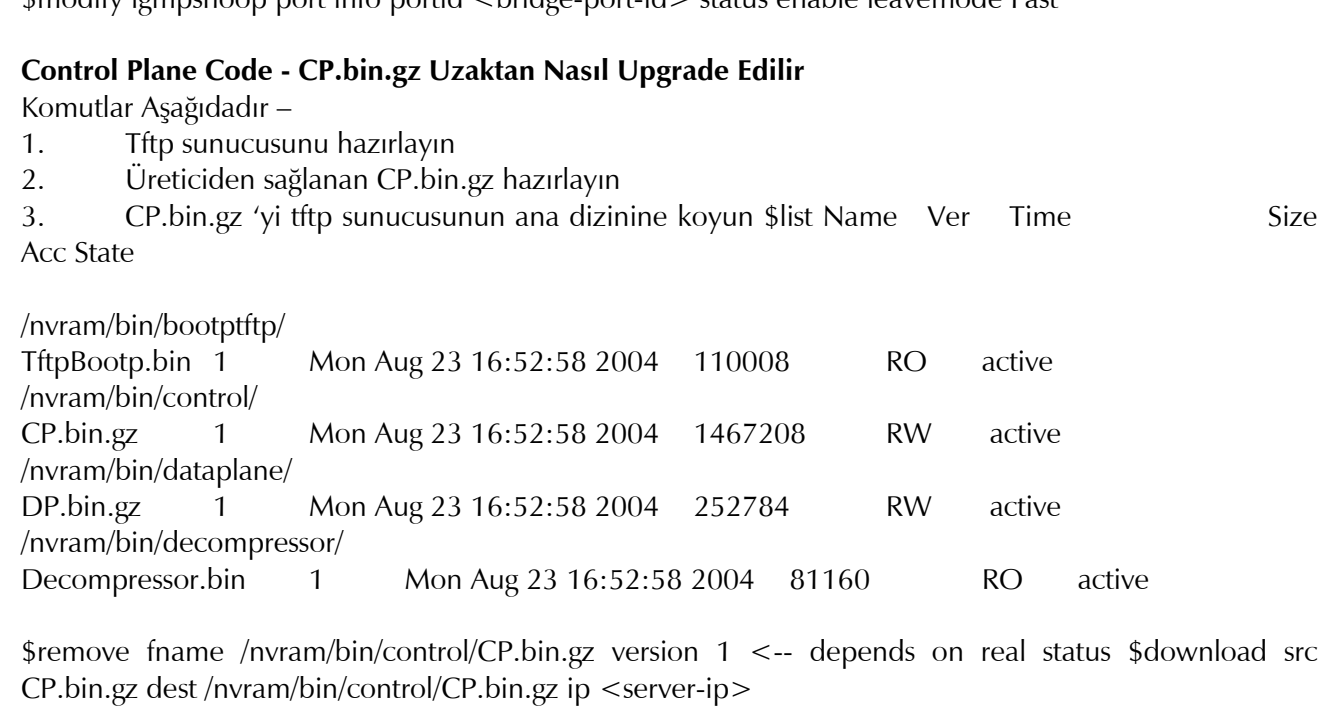

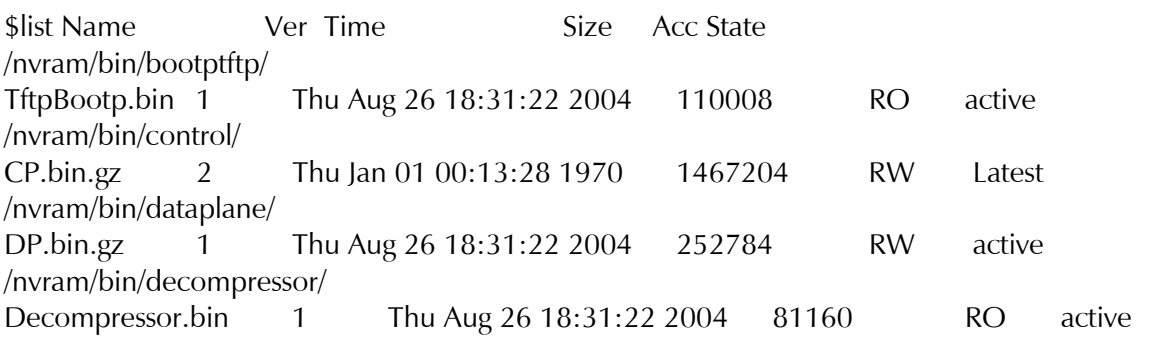

NOT: CP.bin.gz'nin Ver kısmı 2 oluyorNOT: the CP.bin.gz'nin durumu "Latest"(en yeni) oluyor \$upgrade fname /nvram/bin/control/CP.bin.gz version 2 <-- depends on real status NOTE: the State of CP.bin.gz becomes "active" \$reboot

#### **Tüm Imaj - TEImage.bin.gz Nasıl Güncellenir**

Komutlar aşağıdadır –

- 1. Tftp sunucusunu hazırlayın
- 2. Üretici tarafından sağlanan TEImage.bin.gz hazırlanır
- 3. TEImage.bin.gz'i tftp sunucusunun ana dizinine koyun

\$reboot config safe // reboot from Safe mode // boot completely...

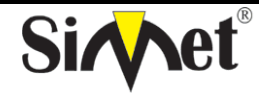

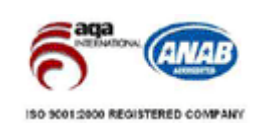

**BİLGİSAYAR LTD. ŞTİ.** 

\$create ethernet intf ifname eth-0 ip <ip\_address> mask <mask> \$download src TEImage.bin.gz dest /nvram/TEImage.bin ip <server ip> Downloading the File... ...........................................................

Download file size is 1991180 Check if TEImage.bin shall uncompress Uncompressing "TEImage.bin.gz" (11990111->4194304) ...... TEImage.bin.gz is in proper format

Unlocking Flash ........ Unlock successful

Erasing Flash ........ ................................ Erasing successful

Starting to Uncompress TEImage.bin.gz and Burn Flash Uncompressing "TEImage.bin.gz" (1990111->4194304) ...... ################################ Flash Programmed successfully Done

. Download session Completed,Bytes received 1991180... \$ \$reboot // reboot from Default mode Not – VigorAccess tarafından desteklenen daha fazla komut satırı komutları için klavuzu inceleyiniz.

#### **SORUN GİDERME**

#### **İNTERNETE BAĞLANAMIYORSANIZ AŞAĞIDAKİLERİ KONROL EDİNİZ**

#### **Donanım Kontrolü!**

Cihazın elektrik girişinin takılı olduğundan, elektrik düğmesinin açık olduğundan, network kablosunun takılı olduğundan ve bunların LED lerinin yandığından emin olunuz.

Cihaz ile fiziki bağlantınızın çalışıp çalışmadığını kontrol etmek için bilgisayarınızdan cihazı ping ediniz.

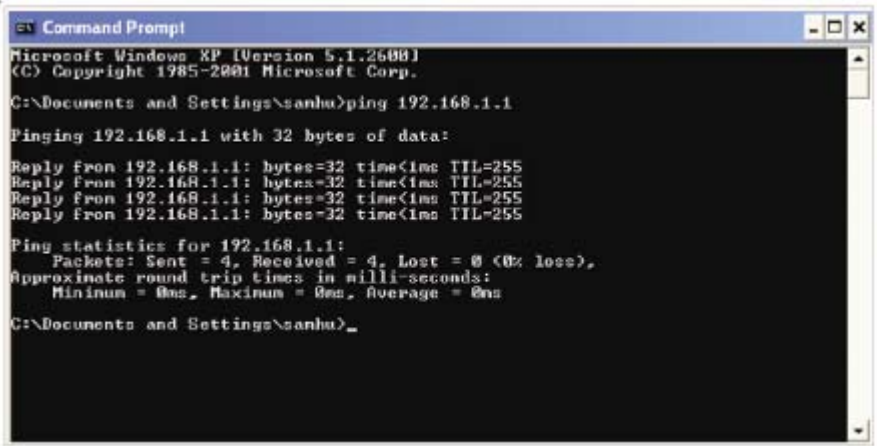

Eğer hala bağlanamadıysanız PC nizin IP ayarlarını kontrol etmelisiniz.

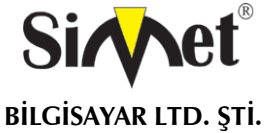

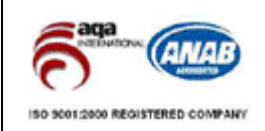

## **Windows 98 ve ME kullanıcıları için**

2. LAN kartınızın TCP/IP satırını işaretleyiniz ve  $\frac{\Gamma_{\rm{D}}}{\Gamma_{\rm{exp}}}$  $\frac{1}{2}$  $\frac{1}{1}$  For tx Control<br>Panel Barne<br>Controllers  $\frac{60}{2}$  $\frac{1}{2}$ O. **NVIDIA river**<br>Deal top Ma TEPAP > D-Link DFE-530  $\begin{tabular}{|c|c|c|} \hline & \multicolumn{3}{|c|}{\textbf{P1}} & \multicolumn{3}{|c|}{\textbf{P2}} \\ \hline \multicolumn{3}{|c|}{\textbf{Ust (to)}} & \multicolumn{3}{|c|}{\textbf{I}} \\ \hline \multicolumn{3}{|c|}{\textbf{Cort (to)}} & \multicolumn{3}{|c|}{\textbf{I}} \\ \hline \multicolumn{3}{|c|}{\textbf{P1}} & \multicolumn{3}{|c|}{\textbf{P2}} & \multicolumn{3}{|c|}{\textbf{I}} \\ \hline \multicolumn{3}{|c|}{\textbf{P1}}$ 愚 Regional<br>Settings  $\overline{\mathbb{R}}$ 

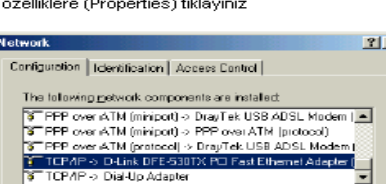

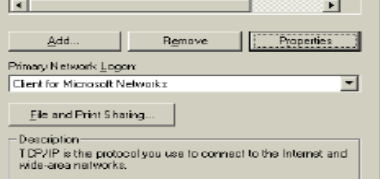

 $\alpha$ 

 $\Box$  Cancel

3. Otomatik bir IP adresi kullanı seçiniz

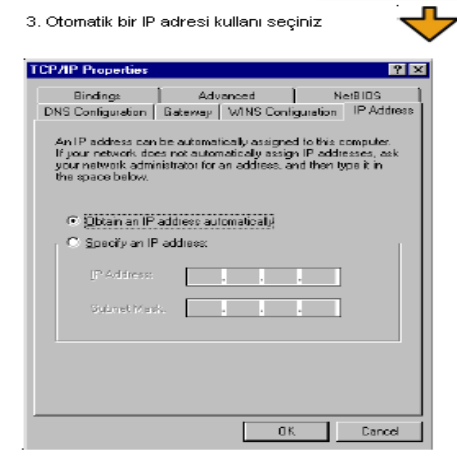

**Windows 2000 Kullanıcıları İçin** 

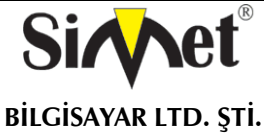

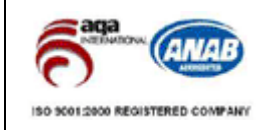

1. Kontrol Panel içerisindeki Ağ ve Çevirmeli Bağdaştırıcı kısa yoluna çift tıklayını

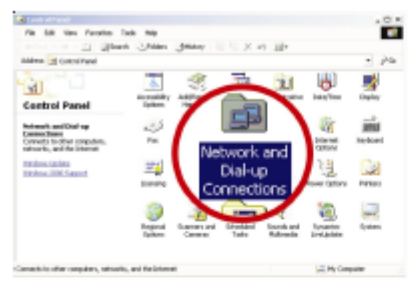

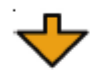

2. Yerel Ağ Bağlantısına sağ tıklayınız ve Özellikleri (Properties) seçiniz.

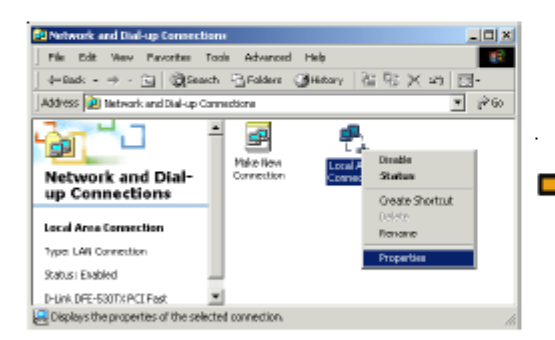

4. Otomatik bir IP adresi kullanı seçiniz

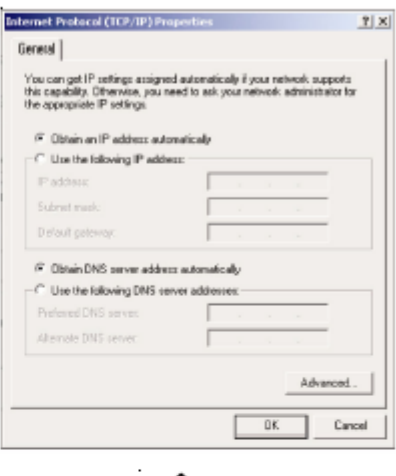

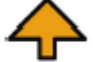

3. TCP/IP yi seçin ve Özelliklere tıklayın.

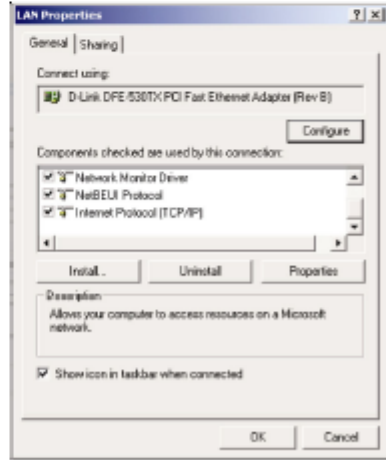

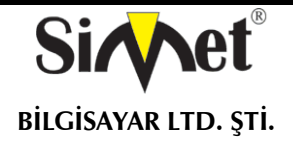

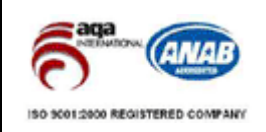

#### **Windows XP Kullanıcıları İçin**

π

ь ×, it ip ih

ø à

 $\overline{a}$ 

 $\overline{\mathbf{e}_n}$ 

**Secretary** 

**OHAY OF BLOWNE** 

1. Kontrol Panel içerisindeki Ağ Bağlantılarına çift tıklayınız

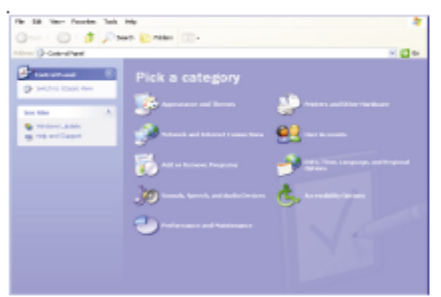

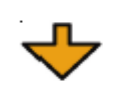

2. LAN (Yerel Ağ) kısa yoluna sağ tıklayınız ve Özellikleri seçiniz.

rother [11]

**ADSL 13** 

**Council Tokenwork** 

4. Otomatik bir IP kullanı seçiniz.

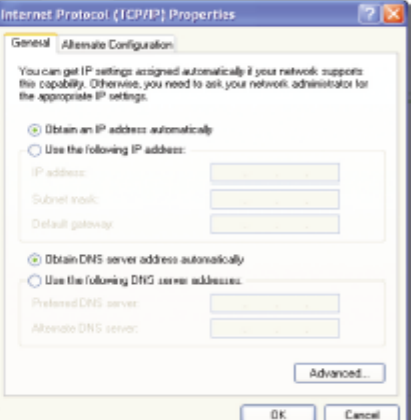

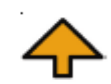

3. TCP/IP yi seçin ve Özellikleri seçiniz

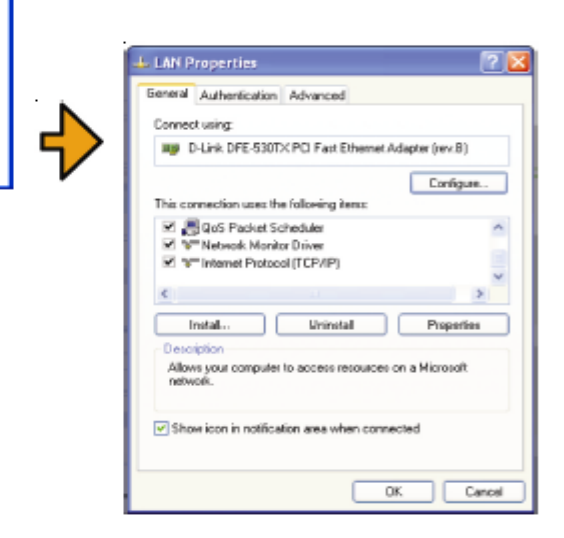

#### **Servis Sağlayıcı Ayarları Doğru mu?**

**Internet Access Setup**(internet erişim ayarları) bölümünden servis sağlayıcı ayarlarınızı kontrol edin. **PPPoE/PPPoA Kullanıcıları İçin** 

≂ ⊡∝

1. **Enable** seçeneginin seçildiğinden emin olun.

2. **DSL Modem Settings**(DSL modem ayarları) kısmında doğru değerlerin girildiğinden emin olun. (VPI-8,VCI-

35,PPPoE,LLC/SNAP,G.DMT)

3. Servis sağlayıcınız tarafından verilen kullanıcı adı ve şifrenizin doğru girildiğinden emin olun.

Sorununuz hala düzelmezse servis sağlayıcınız ve ürün dağıtıcınızla görüşünüz.

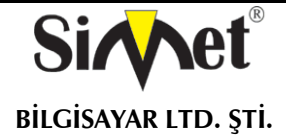

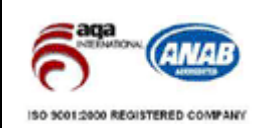

#### **YETKİLİ SERVİSLER**

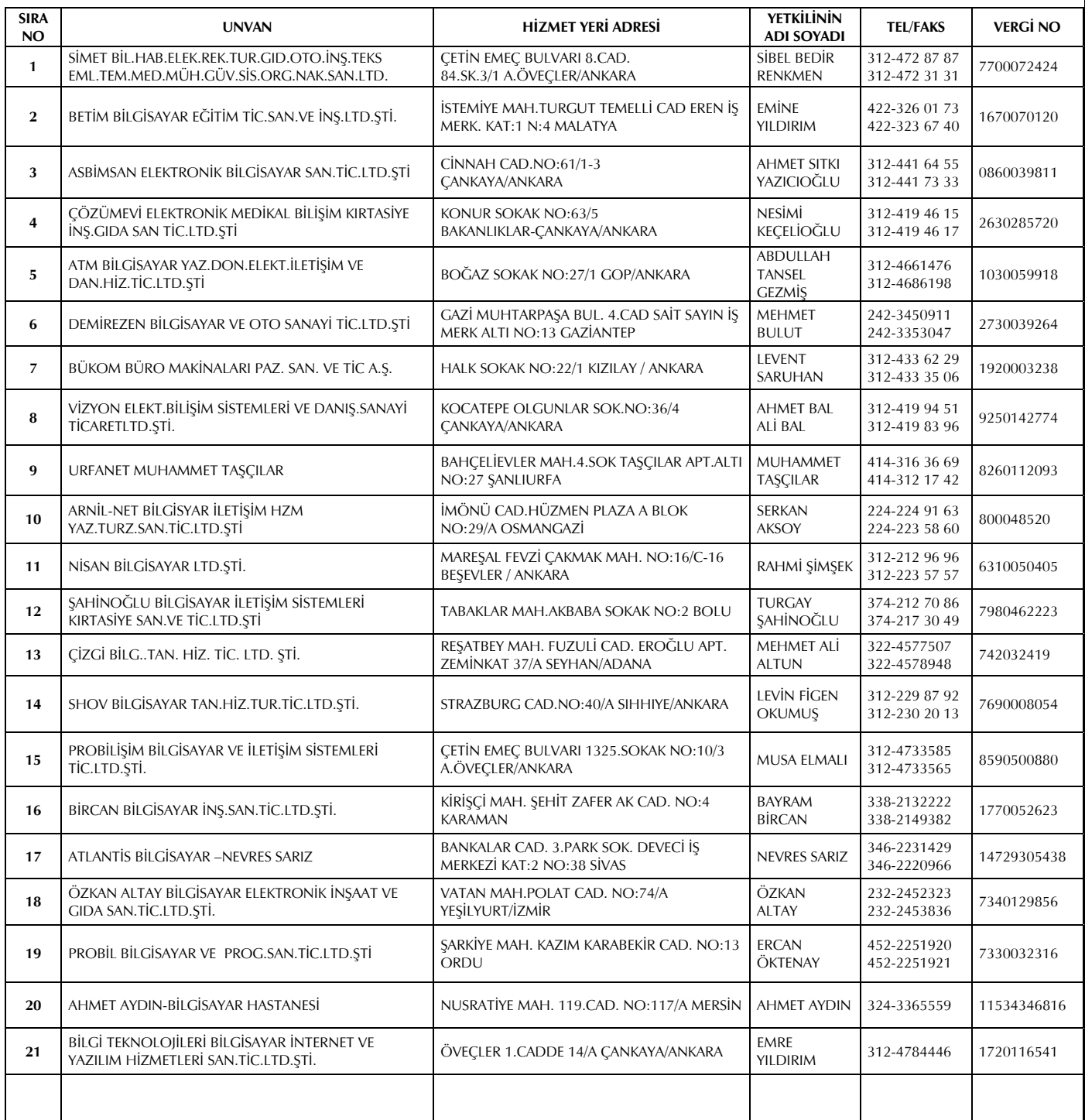